#### *Application Note*

*AN2616 2/2004, Rev. 1*

*Getting Started with HCS08 and CodeWarrior Using C*

**By Stephen Pickering 8/16-bit Systems Group East Kilbride, Scotland**

#### **Overview**

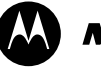

**MOTOROLA** intelligence everywhere"

یون<br>digitaldna

The purpose of this application note is to demonstrate how easy it is to develop C code for an HCS08, using Metrowerks CodeWarrior®. A simple application is used in order to explain the techniques in developing an HCS08 application with CodeWarrior.

An important difference between the HC08 and the HCS08 is the inclusion of a suite of on-board hardware debugging facilities, designed to be used via the BDC (background debug controller). Code is debugged using the HCS08 BDM (background debug mode) pod, along with one of the demonstration/evaluation boards with an MC9S08GB60 device. The BDM pod used in the application is a P&E USB ML 12 (except where stated). Since BDM is an in-circuit debug methodology, the hardware could be the real application rather than a demo/evaluation board.

During the MC9S08GB60 launch, two boards (manufactured by Axiom) were made available: a low-cost demo board, and a more comprehensive evaluation board with LCD.

Although the document refers to the MC9S08GB60, the concepts apply to all the HCS08 devices, with the appropriate substitutions (for device name, header file names, etc.).

If CodeWarrior version 3 (or higher) is not installed, refer to **[Metrowerks](#page-33-0)  [HCS08 CodeWarrior Development Tools on page 34](#page-33-0)**.

If you are using Metrowerks CodeWarrior and/or HCS08 for the first time, and you are unsure about writing C code in this environment, refer to **[CodeWarrior](#page-36-0)  [C and HCS08 on page 37](#page-36-0)**, for a quick introduction to how the device specific features are used in the Metrowerks C programming language.

### **Contents**

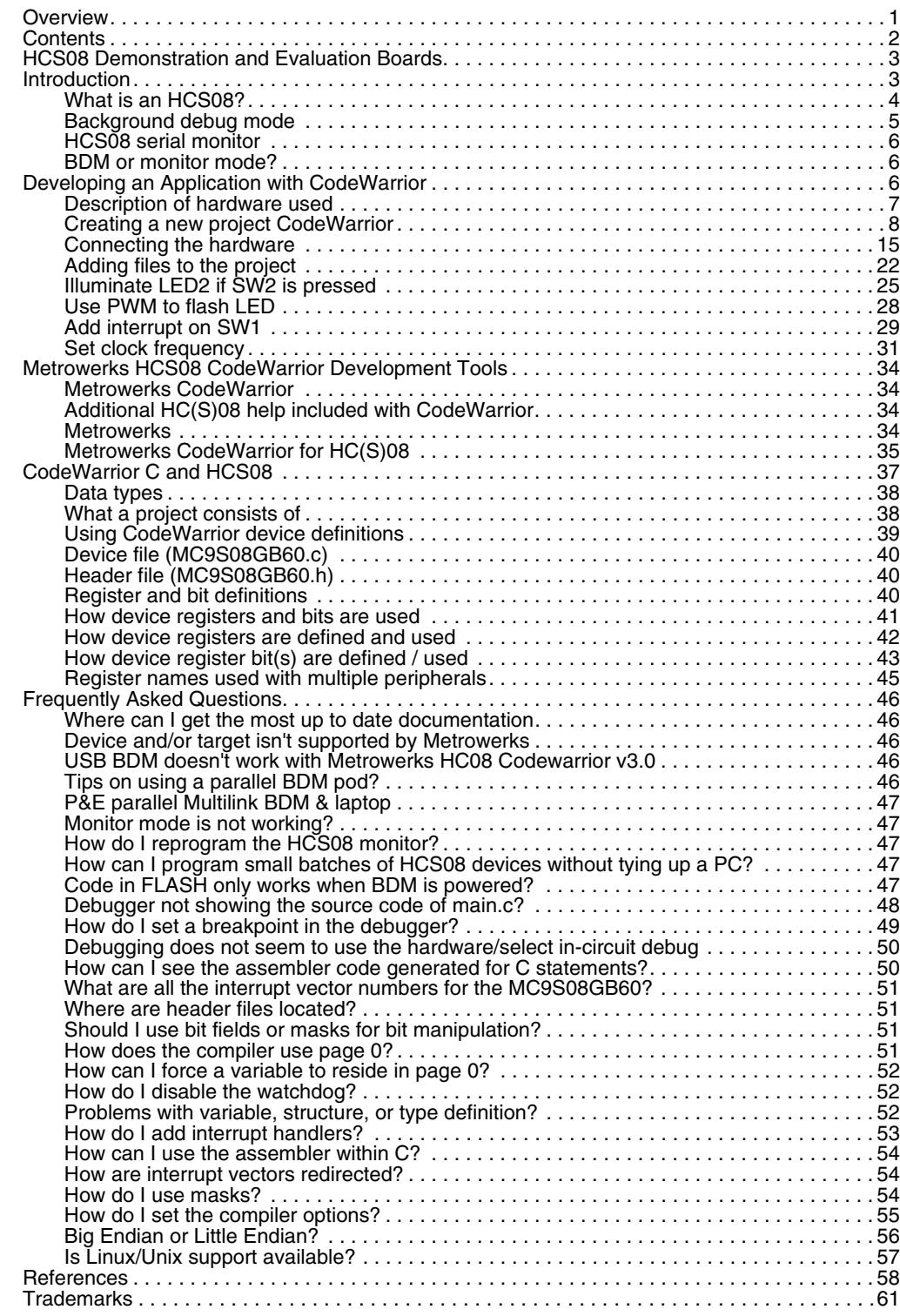

### **HCS08 Demonstration and Evaluation Boards**

At the time of writing of this application note, the two Motorola HCS08 boards shown below are available for the HCS08. Both use the MC9S08GB60.

*CAUTION: The version of Codewarrior supplied may not support your chosen device or connection method; check Metrowerks website for relevant service packs (see FAQs).*

*Using BDM cables: see FAQ for advice on using and how to update driver.*

**M68DEMO908GB60 Demonstration Board**

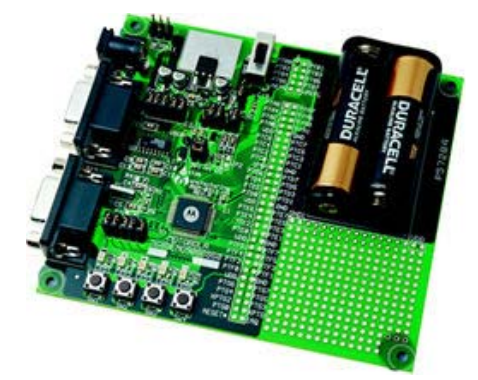

- DB9 Serial Cable
- Documentation (CD)
- Metrowerks CodeWarrior for HC08 and HCS08
- Manual
- **Batteries**

**M68EVB908GB60 MC9S08GB60 Evaluation Board (EVB)**

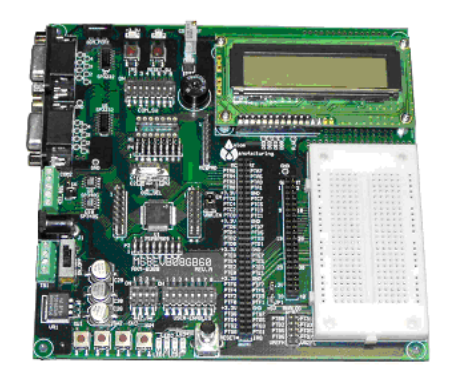

- DB9 Serial Cable
- Support CD
- Metrowerks CodeWarrior for HC08 and HCS08
- **Manuals**
- Power supply

### **Introduction**

The aim of this application note is to help the first time user of HCS08 and Metrowerks CodeWarrior C to be able to:

• understand the major differences between BDM and monitor mode

• create a project using CodeWarrior • understand how to create and add files to a project • connect the hardware (demo or evaluation board) via monitor mode or BDM • run the code in the hardware • add code to illuminate LED according to a switch and step through code observing its operation • add interrupt handlers to a program • initialize and use the PWM to flash an LED with 25:75 duty cycle and inverse depending upon a switch • configure the FLL and on-board crystal for maximum performance. In addition, the reader is provided with: • an explanation of how Metrowerks defines HCS08 devices and how the device registers are used with C • answers to commonly asked questions • pointers and references to further information • exercises in creating code. As the exercises are not intended to be a lesson in typing, the appropriate files are included within the zip file AN2616SW.zip. The files main.c and M68DEMO908GB60.h are contained in the relevant sub directory within the zip file, and can simply be dragged from the zip file into the Sources directory of the CodeWarrior project at the appropriate point. For example, the directory 2.4 within the zip file contains the correct files for section 2.4. Alternatively, the code can be copied from an electronic copy (pdf) of the application note, and pasted into the relevant file using the CodeWarrior editor. **What is an HCS08?** The HCS08 is Motorola's latest range of 8-bit low-power, high-performance microcontrollers based on the HC08 core. The major differences from the HC08 are as follows. • Core bus speed increased from 8 MHz to 20 MHz • Hardware Background Debug Controller (BDC) and On-chip Debug Module (DBG), providing an additional two breakpoints in addition to the single breakpoint capability of the HC08, for improved debug and FLASH programming support • Additional addressing modes for improved stack usage resulting in improved code density and performance *NOTE: Instruction cycle timings have changed on some instructions/addressing modes due to design requirements to enable higher frequency operation and care should be exercised with time critical code that was used on an HC08.*

The following block diagram shows the major elements of the MC9S08GB60.

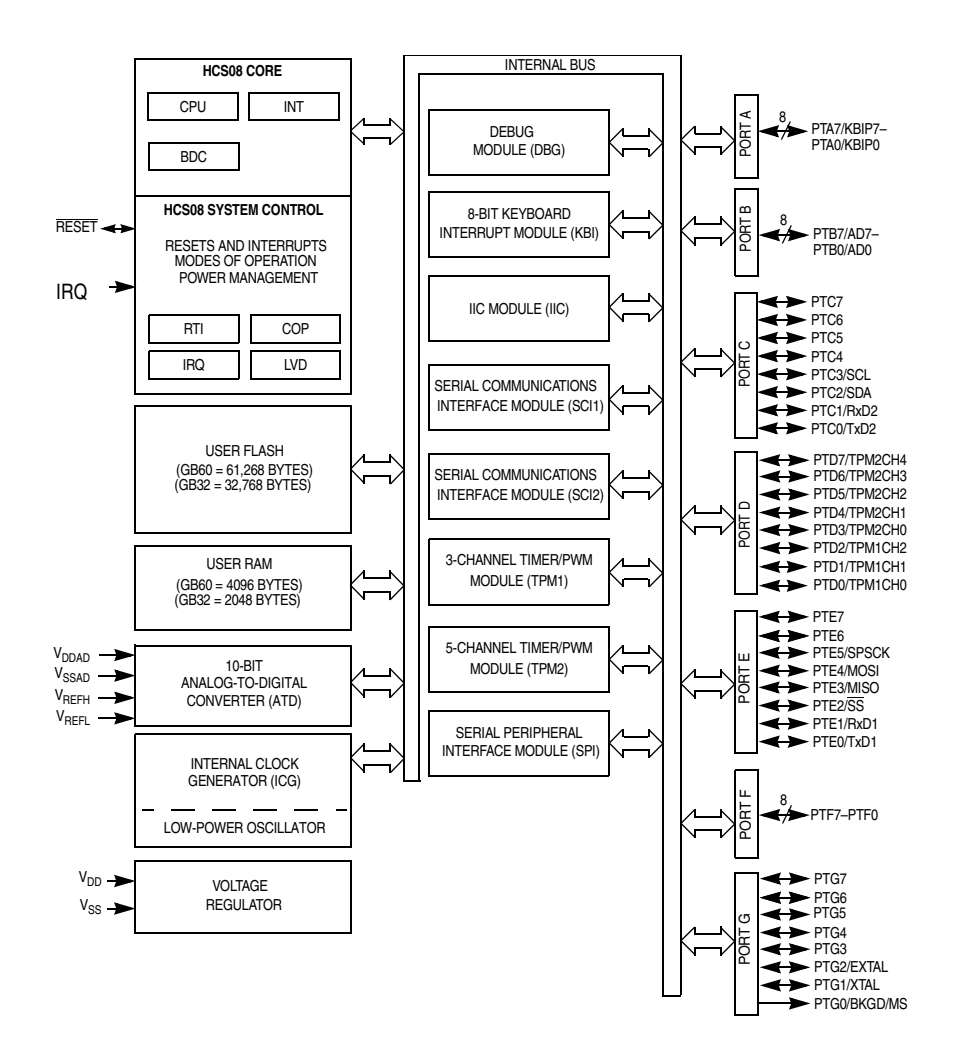

#### **Background debug mode**

Background debug mode (BDM) is a term used to refer to a mode of operation of the HCS08 where an in-circuit debugging technique is used. To use BDM, an interface typically referred to as a "BDM pod" is used to connect an external debugger, such as Metrowerks HCS08 True-Time Simulator and Real-Time Debugger, running on a PC, to the device being debugged.

A major advantage of Motorola's BDM is its single pin operation, which allows all other pins to be used for the application (unlike, for example, JTAG, which requires four pins to operate).

The functional components of an HCS08 that provide this debugging capability are the BDC and DBG sections of the core.

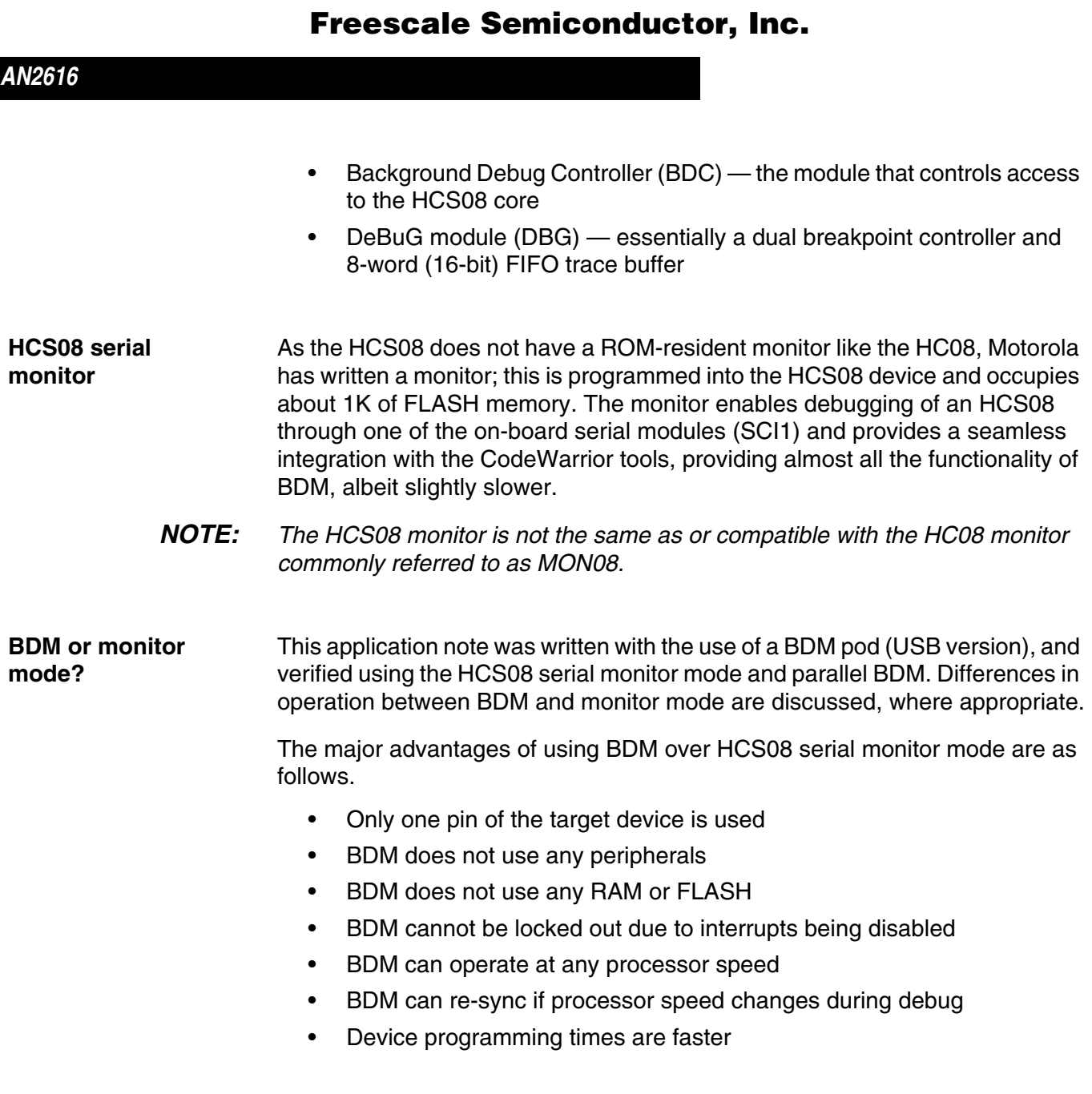

### **Developing an Application with CodeWarrior**

This section develops a simple application which illustrates the development process involved in using CodeWarrior.

The application uses the M68DEMO908GB60 board, and its five LEDs and four switches. When the complete application is built, the code will:

- initialize peripherals
- set up interrupt handler
- configure a PWM waveform
- turn off all LEDs

- pulse LED5 with 75% duty cycle off; set LED3 on
- set the processor speed with the FLL

and will then loop indefinitely around code which will:

- cause an interrupt if SW1 is pressed:
	- The Interrupt handler will set LED1 (and latch it) according to state of switch SW4: i.e. ON if switch is pressed; otherwise it will be switched OFF
- set or clear LED2 according to the state of switch SW2:
	- Pressing switch SW2 will set LED2, releasing SW2 will clear LED2
- check the state of switch SW4 when switch SW3 is pressed, and set/clear LED3 and LED4 accordingly:
	- If SW4 is pressed
		- set LED4, clear LED3 and Pulse LED5 with 75% duty cycle on
	- Otherwise
		- set LED3, clear LED4 and Pulse LED5 with 75% duty cycle off

This application will be developed incrementally, showing the steps involved in creating the application and explaining the steps taken.

*NOTE: Because of the differences between the demo board and the evaluation board, the buzzer on the evaluation board is used as an audible alternative to LED5 output on the demo board.*

**Description of hardware used** The MC9S08GB60 evaluation board (M68EVB908GB60) or the low-cost demo board (M68DEMO908GB60) may be used. The application chosen for the demonstration will work on either board; however, setting up the boards to enable the switches, LEDs, and monitor mode will be different.

> To use the demo board with this application note, the LEDs and switches must be suitably configured as follows.

- The five jumpers on LED\_EN must be installed to enable the LEDs
- To enable HCS08 serial monitor mode, the serial port SCI transmit and receive must be connected to the DB9 header, and power applied to the RS232 driver; this is accomplished by installing jumpers 1, 2 and 3 on COM\_EN

*Setting up the evaluation board*

*Setting up the demo* 

*board*

To use the evaluation board with this application note, the LEDs and switches must be suitably configured as follows.

The USER-ENABLES dip switch 2 should be set ON; this connects the switches SW[1:4] on the evaluation board to PORTA[4:7]

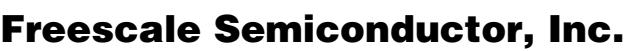

- The USER-ENABLES dip switches 5,6,7 and 8 should be set ON; this connects the LEDs on the evaluation board to PORTF[0:3]
- The COM SW dip switch 8 should be set to ON; this enables the on-board buzzer
- To enable HCS08 serial monitor mode, the serial port SCI receive must be connected to the DB9 header via the RS232 driver; this is accomplished by setting switch 1 of COM\_EN ON

#### **Creating a new project CodeWarrior**

This section discusses the project types that can be created within CodeWarrior.

CodeWarrior has a project wizard that guides you through the process of creating a project.

1. Create a new project by selecting "New…" from the File menu:

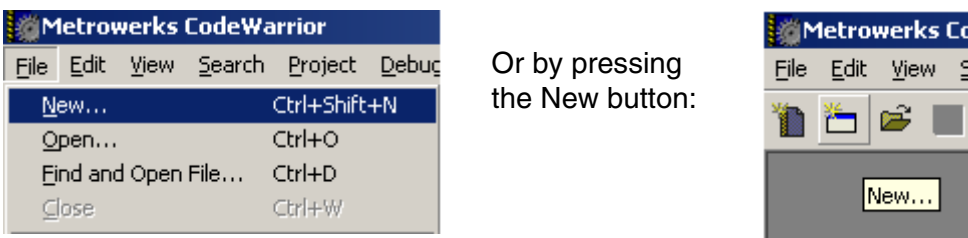

either of which will invoke the project creation dialog box shown below.

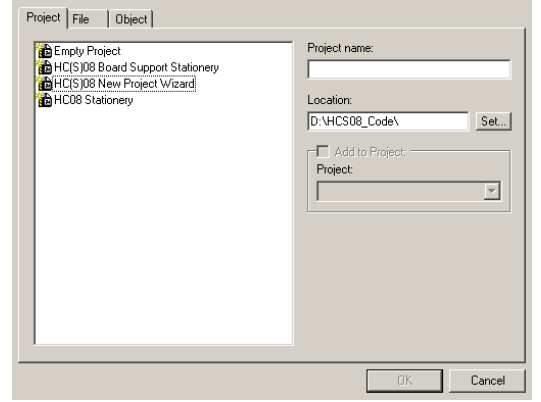

When creating a new project, the project wizard presents four main options:

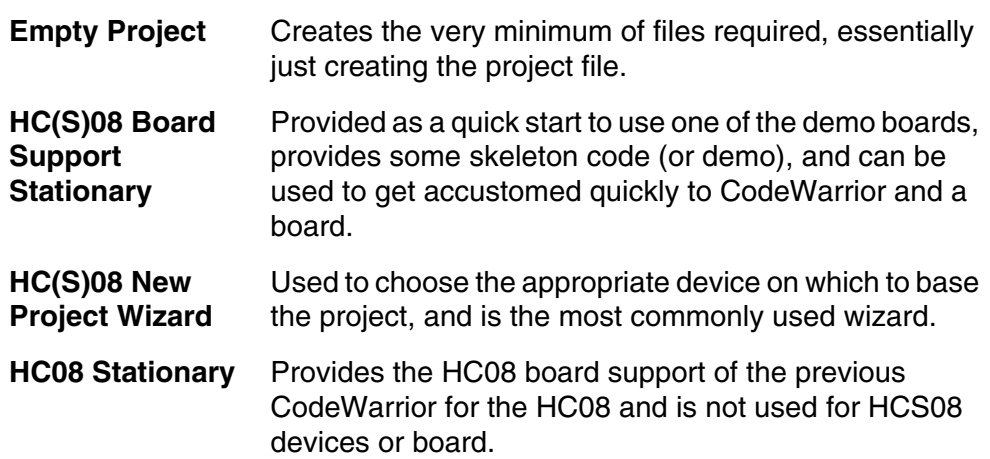

2. Select "HC(S)08 New Project Wizard".

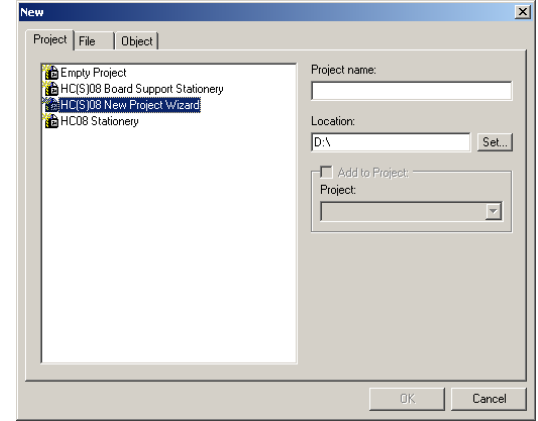

3. Select Set... button to set the "Location". This allows you to select the parent directory for the project:

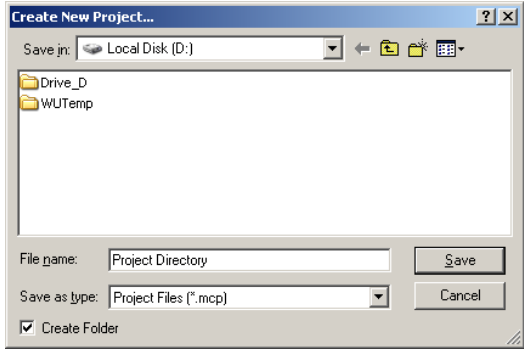

- 4. Once the root directory for the project has been located, enter the directory to be created (for example, "Project Directory", as shown in the diagram above).
- 5. Select  $\frac{Save}{\sqrt{2}}$ , and the new project directory / file name will be displayed.
- 6. In the "Project name:" field, you may enter the name of the project file to be created (by default it will be the same as the directory name):

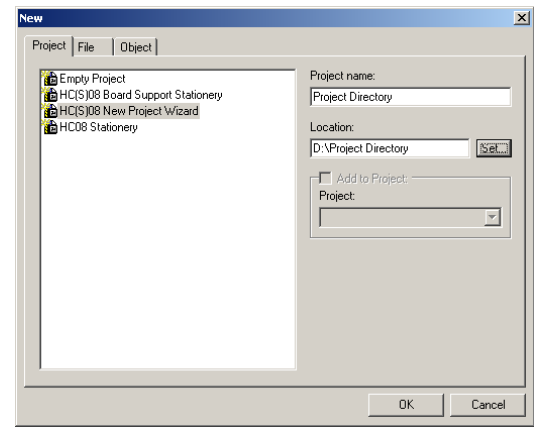

- 
- 7. Select  $\frac{a}{b}$ . A popup will appear which lists the possible devices:

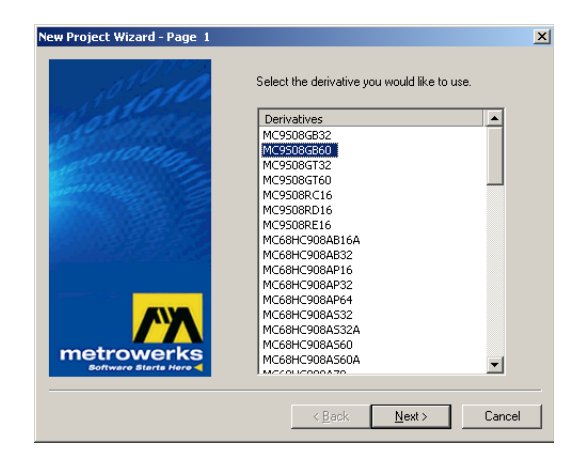

8. Select your desired device (MC9S08GB60 in this example), and press  $N$ ext > , which will bring up the language dialog box:

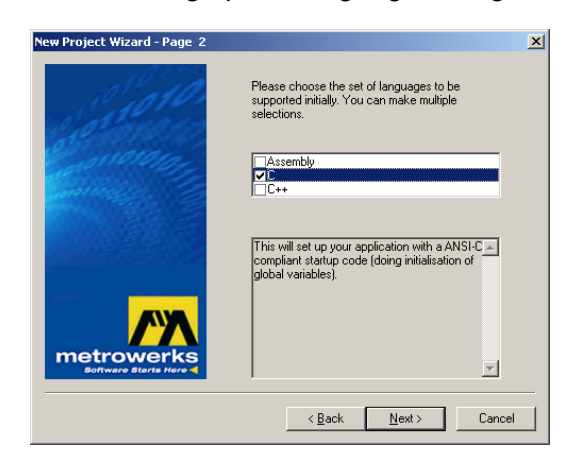

9. Select C and press  $\frac{\text{Next}}{2}$ . This will bring up the processor expert dialog box:

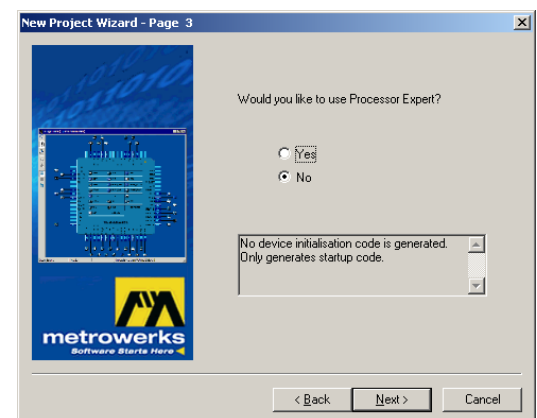

As this application note is about using C with the HCS08 and CodeWarrior, "Processor Expert" is not selected. If you wish to use "Processor Expert", refer to the online help (and examples) before proceeding; otherwise:

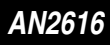

10. Select  $\frac{\text{Next}}{\text{S}}$ , and the PC-lint option will appear:

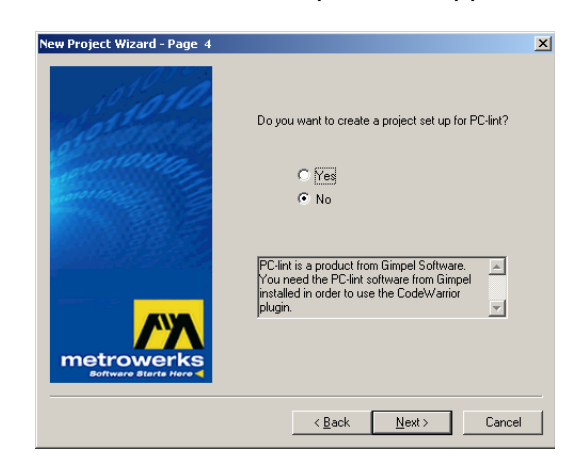

11. Unless you have purchased PC-lint and wish to use it, select "No" and press  $\boxed{\phantom{a}$  Next >  $\phantom{a}$ , and the floating point support dialog box will appear:

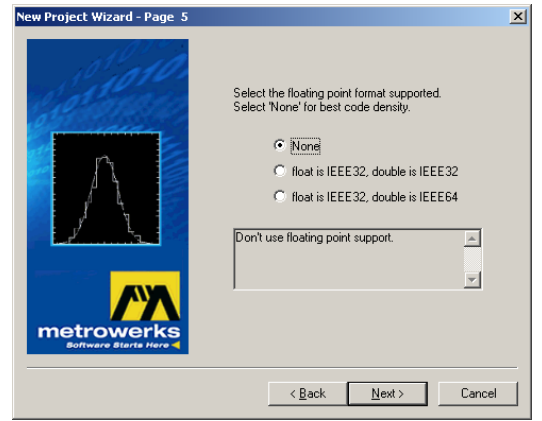

12. As the application will not use floating point support, select "None" and press  $\frac{\text{Next}}{\text{N}}$ . The memory model selection will appear:

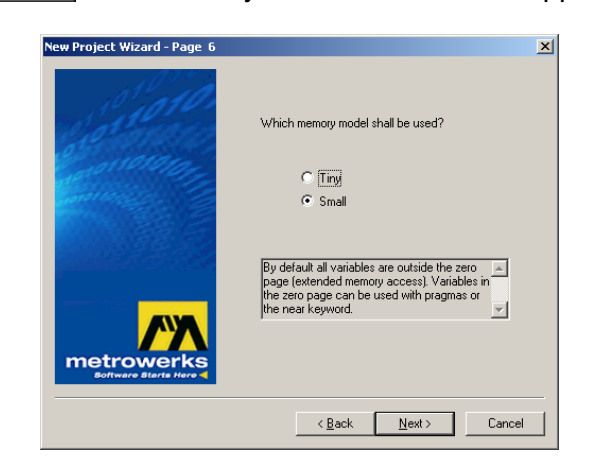

13. Select "Small" and press  $\frac{\text{Next}}{\text{Next}}$ . The connection dialog will appear:

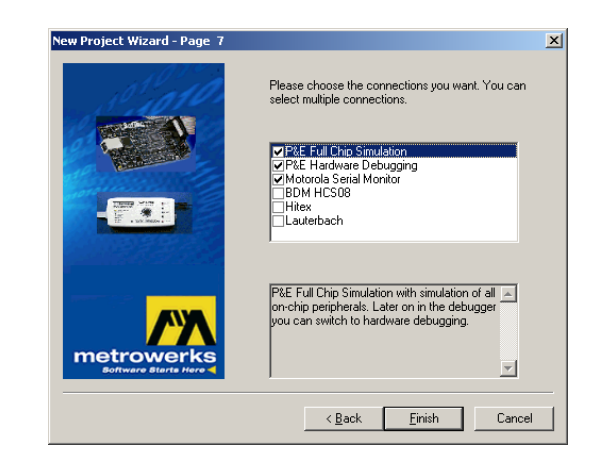

By selecting "P&E Full Chip Simulation", "P&E Hardware Debugging" and "Motorola Serial Monitor", it will be possible to use either simulation, the serial monitor within the HCS08 FLASH, or BDM to debug code.

*NOTE: There is no code overhead as a result of choosing multiple connection methods.*

> Enabling all the likely connection methods makes switching between the different targets easier. For example, initially the development could use the simulator and swap to the HCS08 serial monitor or BDM method as required.

The supported target devices are listed in the following table.

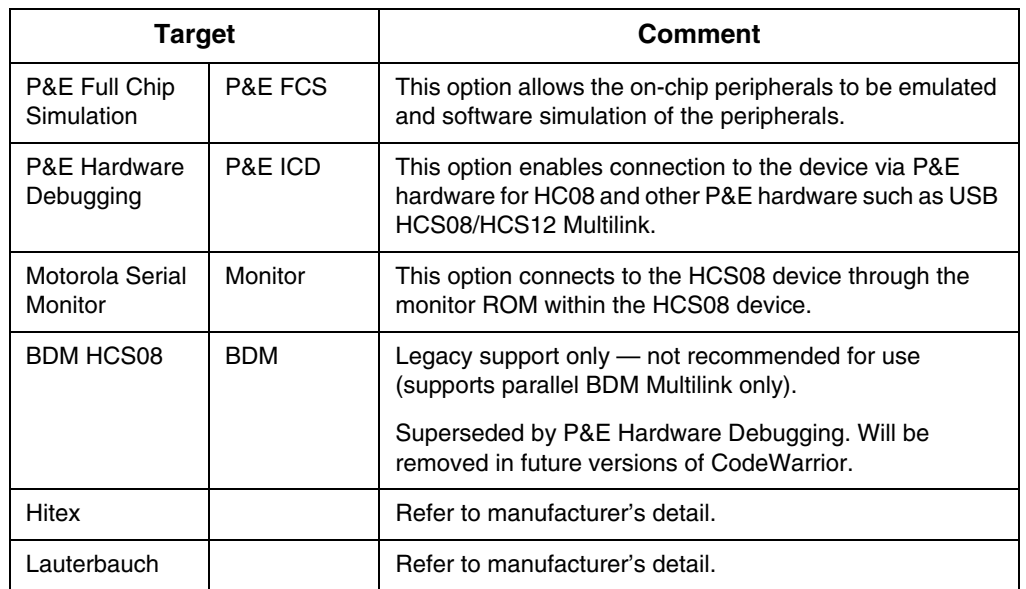

Project creation is now complete!

#### *CodeWarrior generated project*

Once the project wizard has finished, a project, including a skeleton application, has been created. The project window will look something like:

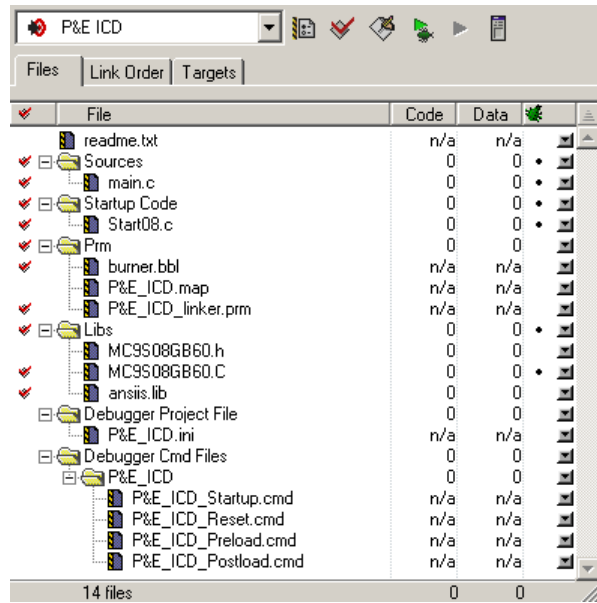

Details of the files and directories are discussed in section "4. CodeWarrior C and HCS08".

*Initial code* The new project wizard creates enough code to actually load into a board and run/debug, the main program (main.c) being:

```
#include <hidef.h> /* for EnableInterrupts macro */
#include <MC9S08GB60.h> /* include peripheral declarations */
void main(void) {
 EnableInterrupts; /* enable interrupts */
 /* include your code here */
   for(j;) {
 __RESET_WATCHDOG(); /* kicks the dog */
 } /* loop forever */
}
```
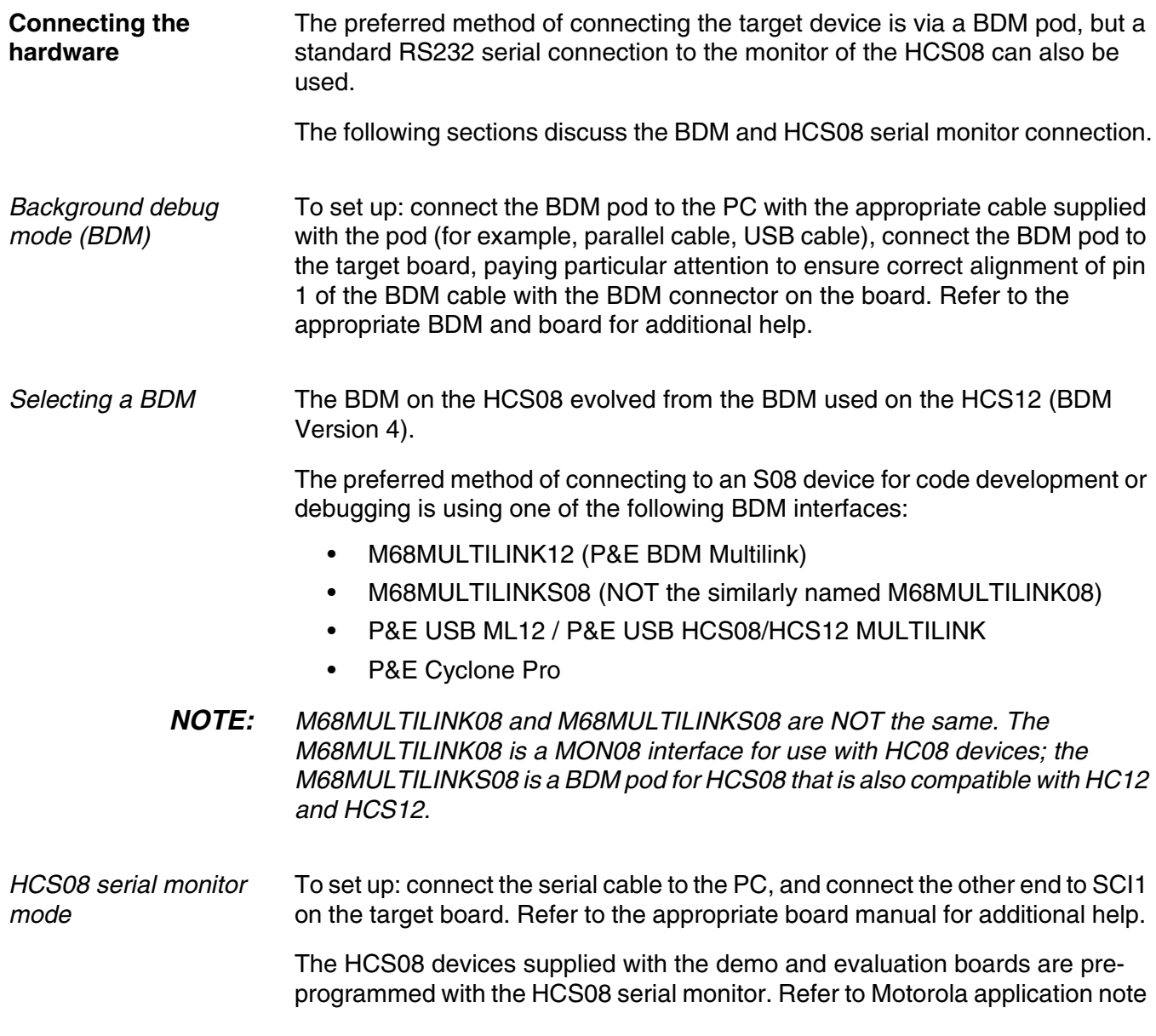

"AN2140/D — Serial Monitor for MC9S08GB/GT" for a full description of its capability.

*Running the code* The next two sub-sections discuss the use of HCS08 serial monitor mode or BDM as the method of connecting to the target device on either the evaluation or demo board. There are several differences in the dialog boxes and in the progression through the target connection; these differences are detailed in the following sections.

### *Using monitor* **If you are using BDM, skip this section; go directly to [Using BDM on page 17](#page-16-0).**

1. From the target connection pull-down, ensure that "Monitor" is selected:

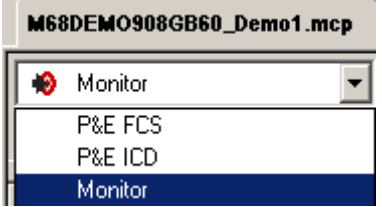

- 2. Enable monitor mode on the target. (For the demo and evaluation boards, press switch 4, whilst applying power, or whilst pressing the reset switch on the evaluation board).
- 3. Select Debug ( $\ddot{\bullet}$ ). This compiles and links the code, and invokes the True-Time simulator and Real-Time debugger (the HCS08 debugger). The debugger will then proceed to try to establish connection with the target device, by trying all the baud rates:

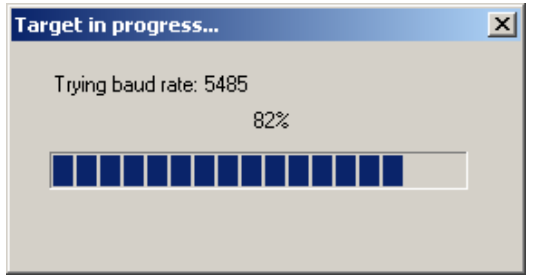

If the debugger fails to communicate with the device after going through all possible baud rates, a window suggesting possible causes will pop up:

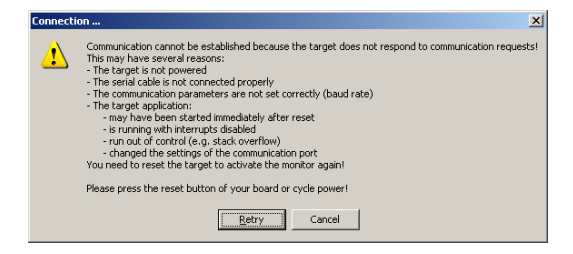

Power the board off and then on again (holding down switch SW4), and press

the  $\sqrt{\frac{\text{Retry}}{\text{Retry}}}$  button. Communication should now be established.

Once communications have been established between the debugger and the device, the debugger will pop up a few dialog windows as it prepares the device, ready for debugging; the first dialog box is the monitor preload:

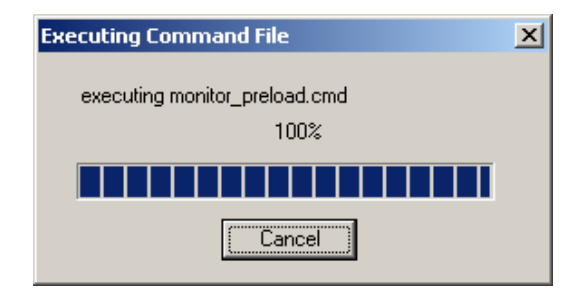

This will be followed by the FLASH erase/programming and the monitor post load commands.

Skip the next section; go directly to **[Debugging — communications](#page-19-0)  [established on page 20](#page-19-0)**.

<span id="page-16-0"></span>*Using BDM* 1. From the target connection pull-down, ensure that "P&E ICD" is selected:

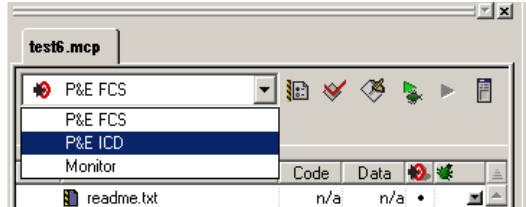

2. Select Debug ( $\geqslant$ ). This compiles and links the code, and invokes the True-Time simulator and Real-Time debugger (the HCS08 debugger). As this is the first time the code has been run, the debugger does not

know which BDM device is to be used to connect to the target, so it pops up a dialog box for configuration (defaulting to use LPT1):

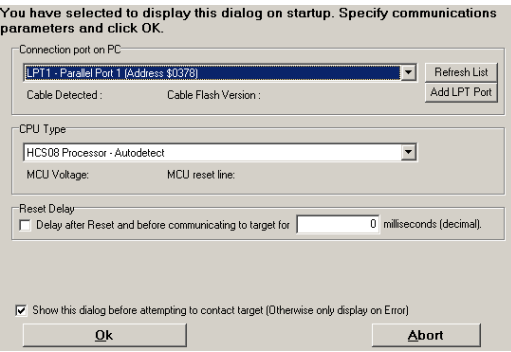

CodeWarrior knows the CPU Type is an HCS08, because that is the project type we created.

The debugger will list the pods it can see on the pull-down list. If the pod being used is not shown, ensure it is connected correctly, then press the "Refresh List" button. The pod should now appear on the list.

Ensure the relevant pod is highlighted; in this example, P&E USB ML 12 is being used:

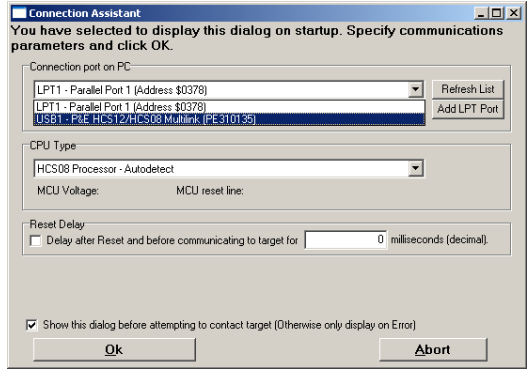

3. Select  $Q_k$ .

The BDM firmware version will be checked, and, if the pod has old firmware, a dialog box will appear, allowing it to be upgraded:

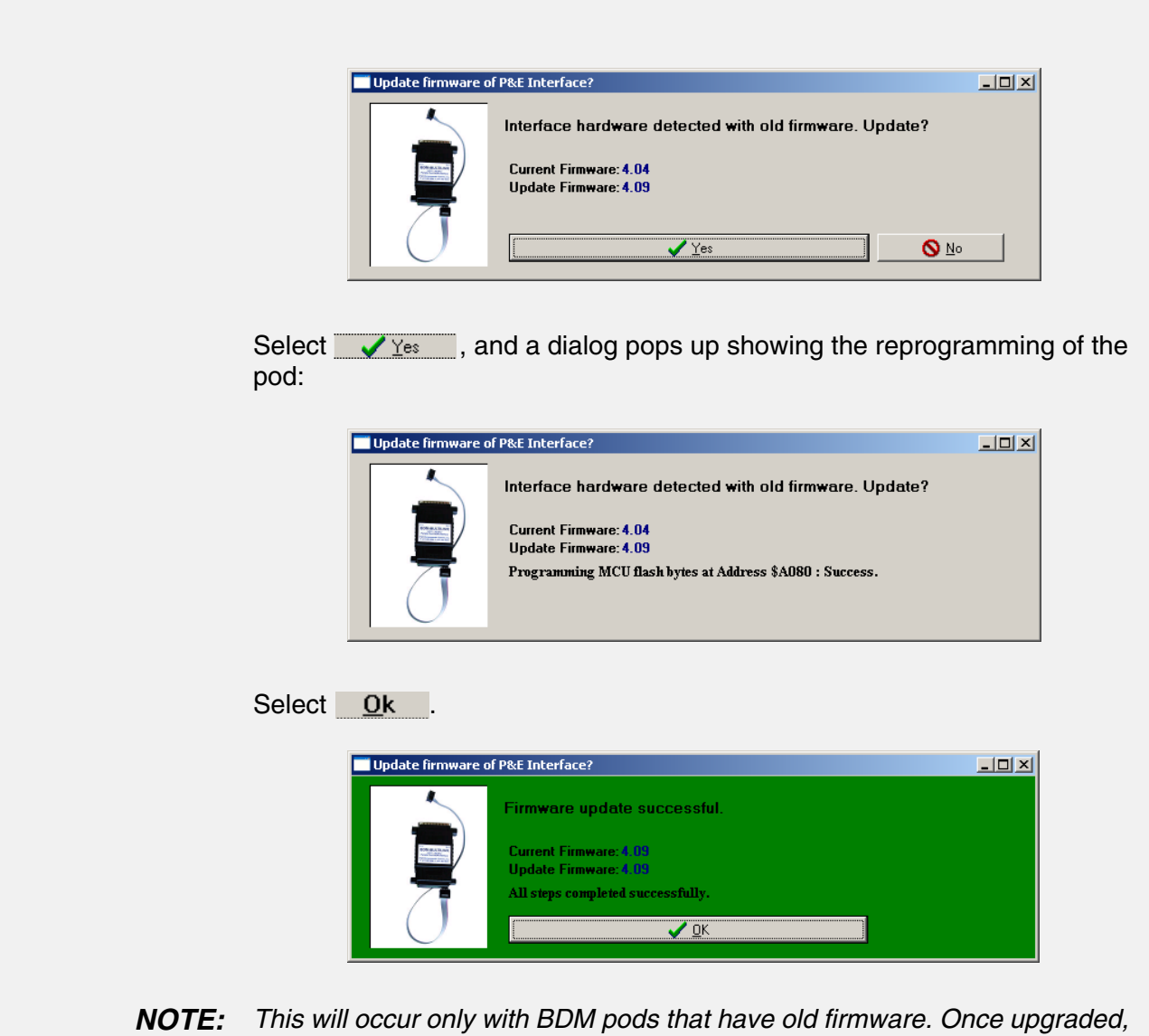

*the prompt will not recur for a pod that has been updated (unless CodeWarrior is updated and new code is available).*

Next, a dialog pops up asking to erase and program FLASH:

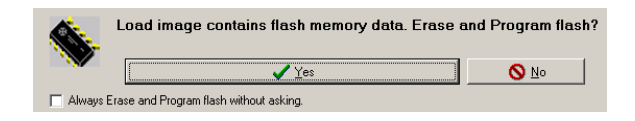

4. Select  $\sqrt{\gamma_{\text{es}}}$  to proceed. Another window pops up showing the erasure and programming of the FLASH:

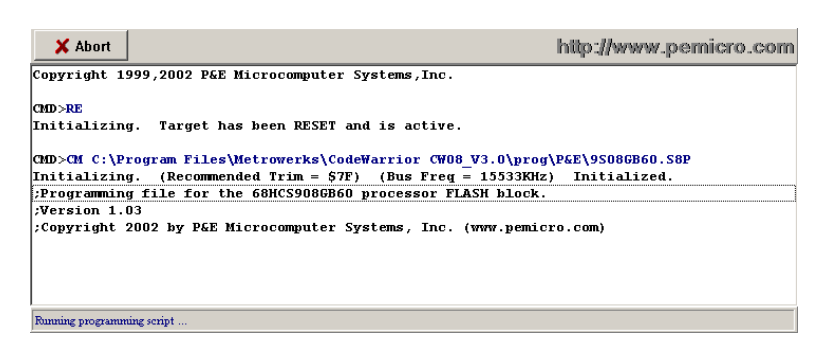

At this point, the code has been programmed in the device, and the debugger shows the following windows.

<span id="page-19-0"></span>*Debugging communications established*

Once communication (BDM or Monitor) has been established with the device, the debugger will show its debug window:

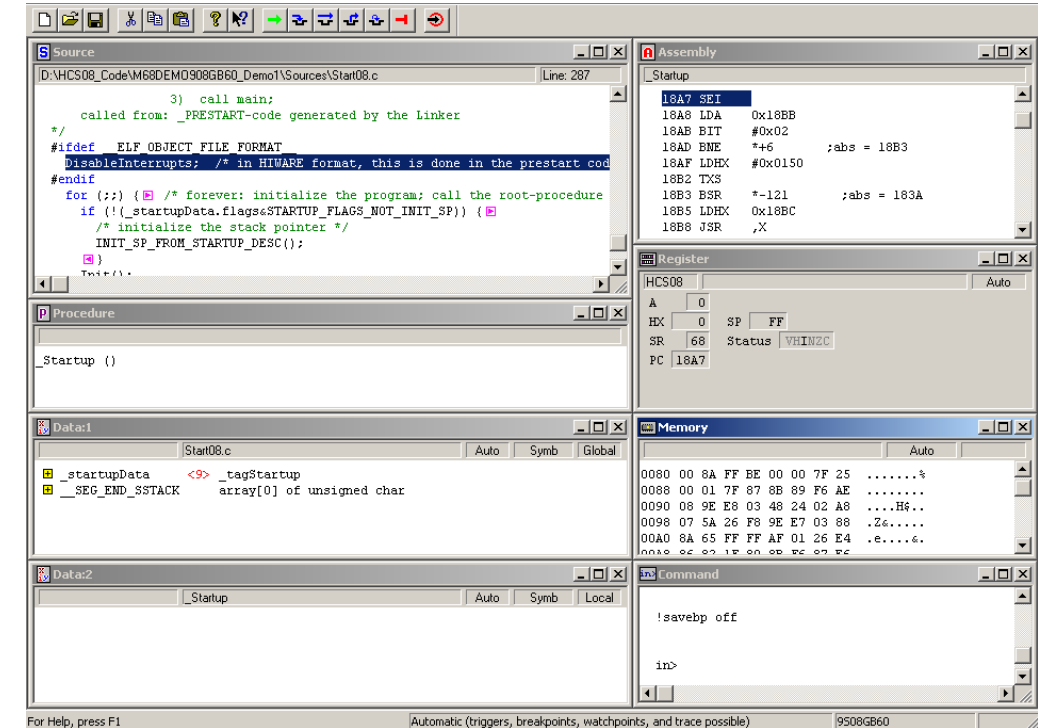

*NOTE: If the debugger does not erase the FLASH, it is almost certainly operating in simulation mode. Refer to the Frequently Asked Questions section for information on how to select the relevant in-circuit debug mode.*

Apart from a few exceptions, debugging will be the same whether the monitor or BDM is used. The notable difference is that, when debugging using the HCS08 serial monitor, loss of communication between the debugger and the device is possible due to the fact that the monitor is code within the FLASH, interrupt driven and susceptible to errors in the user code, for example, disabling interrupts or user code runaway.

The monitor is in protected FLASH but, if it is erased, it will have to be reprogrammed. Refer to Frequently Asked Questions for more information on reprogramming the monitor.

Buttons of interest from the debugger window are:

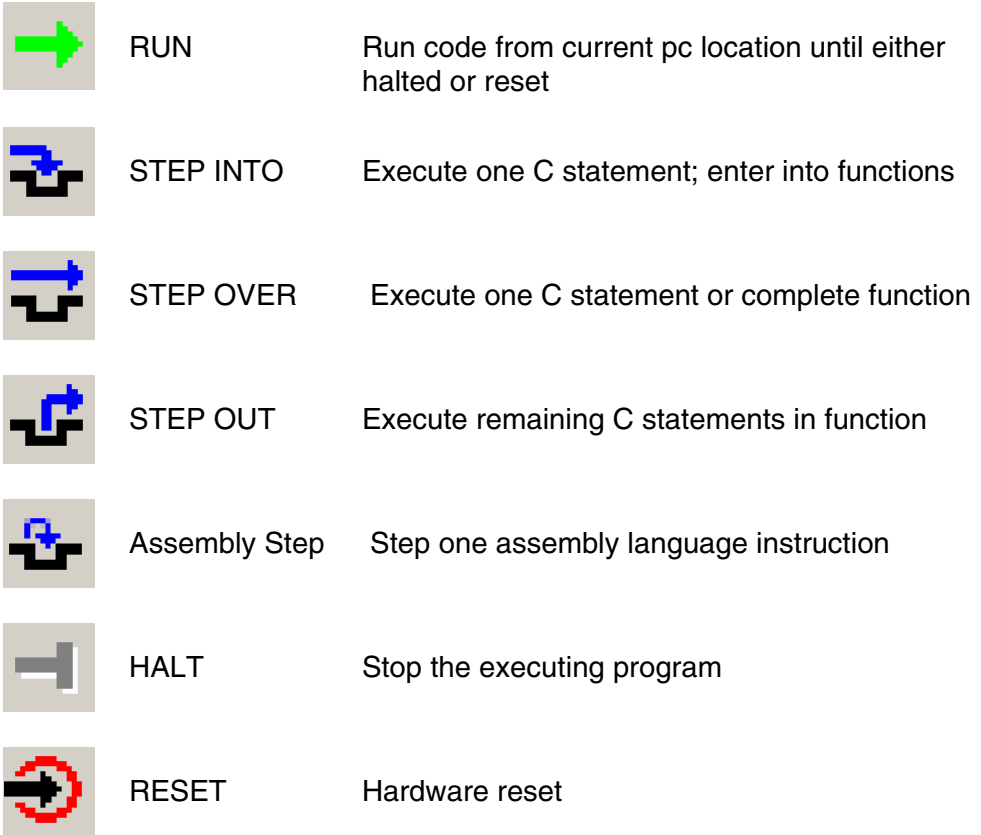

At this point, running the application will appear to have no effect, as there is no code that actually does anything. The following sections add code that can be run, and that performs real functions.

*NOTE: For a detailed discussion of the HCS08 on-chip debug features using the CodeWarrior interface, refer to application note, "AN2596 — Using the HCS08 family On-Chip Debug System."*

.<br>ق

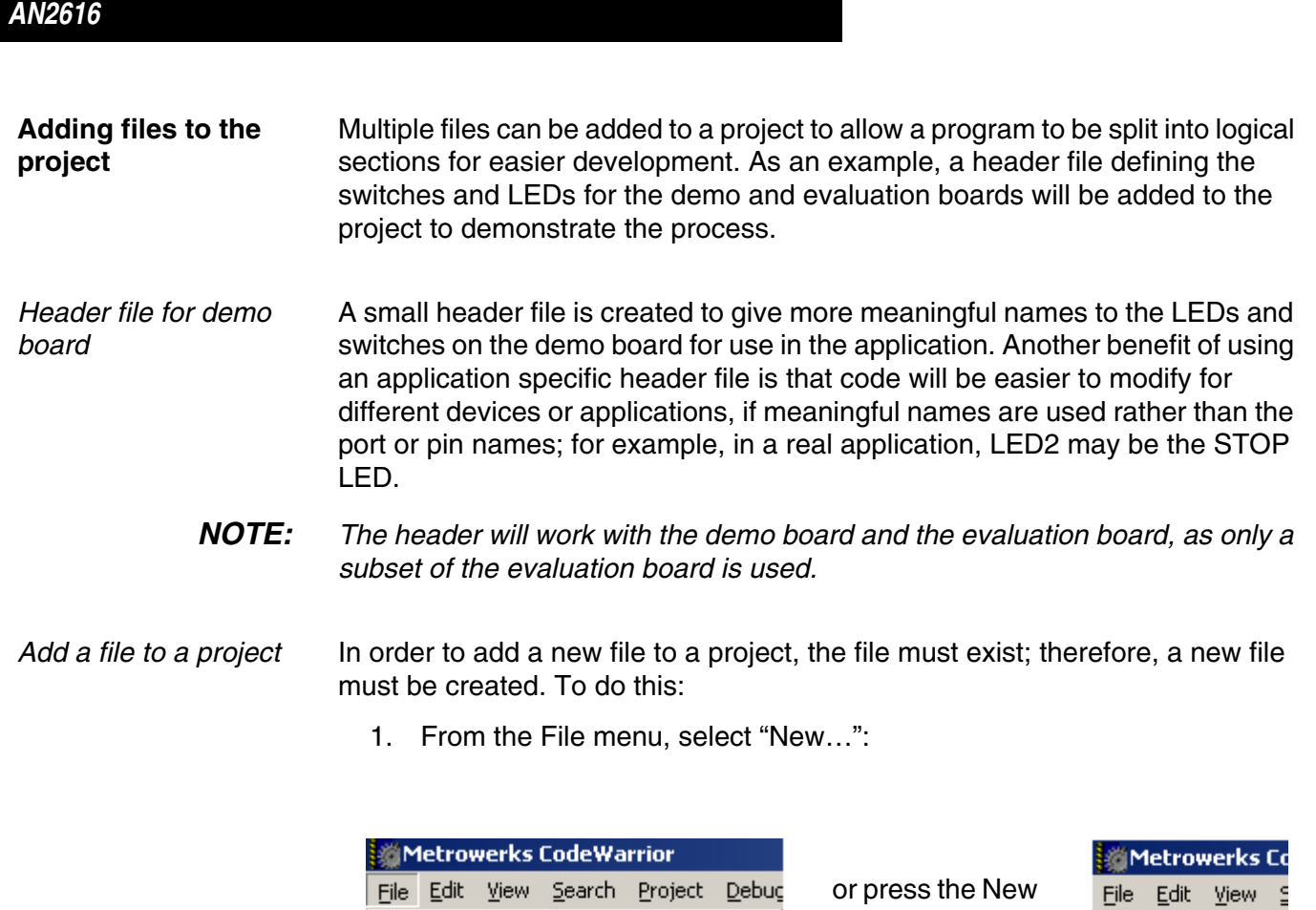

Ctrl+Shift+N

Ctrl+O

Ctrl+D

Ctrl+W

The new dialog window will appear:

 $New...$ </u>

 $\subseteq$ lose

Open...

Eind and Open File...

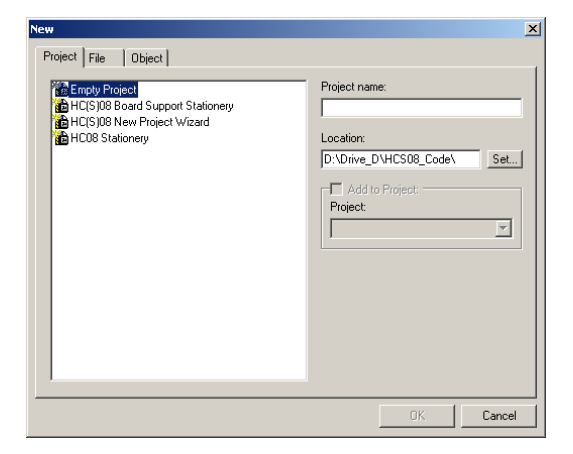

button:

 $\overline{\phantom{a}}$ 

New...

nā

2. Select the "File" tab. There will be one option — create a file:

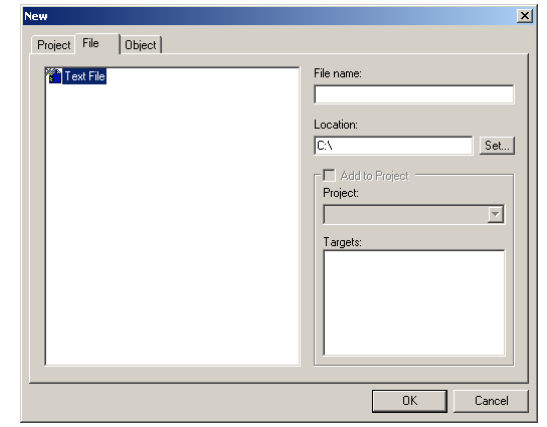

3. A dialog box will appear. Select Set... button, navigate to the Sources directory within the project directory, and enter the name of the file to create (for example, M68DEMO908GB60.h):

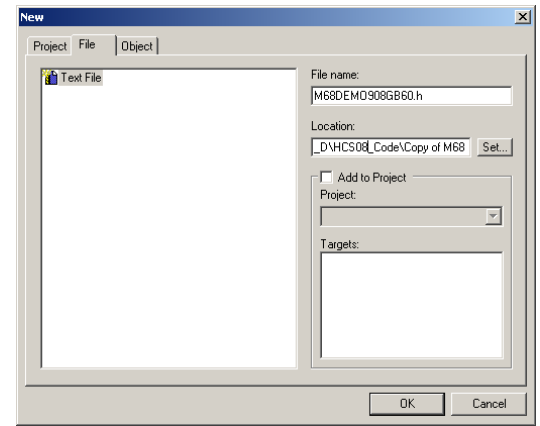

4. Select  $\overline{Qk}$  . This will create an empty text file in the appropriate directory and bring up a text editor window for the file:

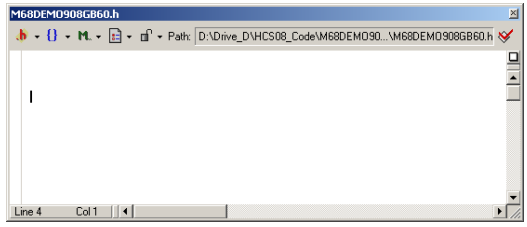

5. Enter the following text into the file:

```
/* File: M68DEMO908GB60.h*/
/* include peripheral declarations */
#include <MC9S08GB60.h>
/*define value for led's when on and off*/ 
#define ON 0
#define OFF 1
/*define value for switches when up (not pressed) and down (pressed)*/
#define UP 1
#define DOWN 0
/*define led's*/
#define LED1 PTFD_PTFD0
#define LED2 PTFD_PTFD1
#define LED3 PTFD_PTFD2<br>#define LED4 PTFD_PTFD3
#define LED5 PTFD_PTFD4
/*define switches*/
#define SW1 PTAD_PTAD4
#define SW2 PTAD_PTAD5<br>#define SW3 PTAD_PTAD6
#define SW4 PTAD<sup>-</sup>PTAD7
```
6. After entering the text, select the close window  $(\mathbb{N})$ . This will bring up the save dialog:

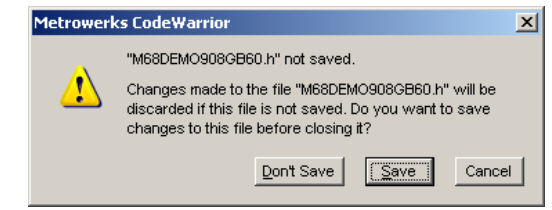

- 7. Press  $\sqrt{\frac{Save}{s}}$  to save the changes made to the file.
- 
- *Add file to project* 1. To add the header file to the project, select the desired directory (for example, "Sources") in the project manager and press the right mouse button. The following dialog will appear:

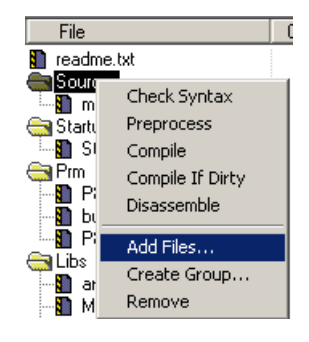

2. Select "Add Files…". This will pop up the file dialog window, which is used to locate the file:

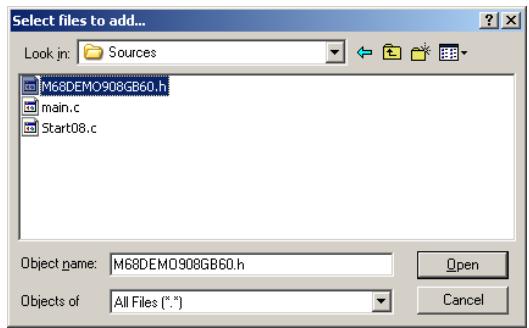

Select  $\Box$   $\Box$   $\Box$  to add the file to the project and associate it with the "Sources" folder:

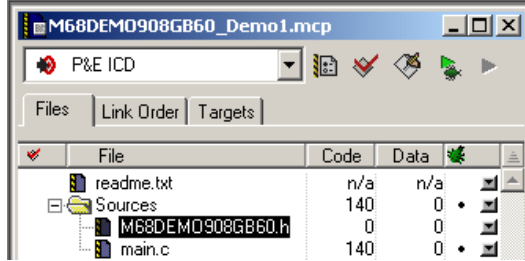

A popup will appear showing a list of available targets that the file can be added to. Select all:

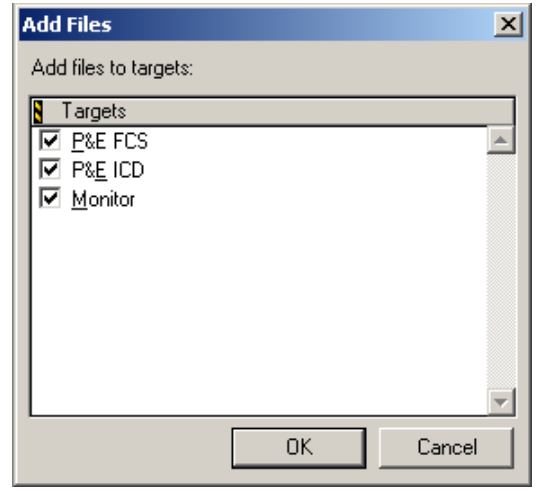

#### **Illuminate LED2 if SW2 is pressed**

Let's add some code to light up LED2 if SW2 is pressed. Double-click on "main.c" in the project manager to invoke the editor.

First, add an include statement to use our header file for the demo board:

#include "M68DEMO908GB60.h"

Next, configure PORTF for output (LEDs) and PORTD for input (switches):

```
 PTADD = 0; //initialize as input (Data Direction Register)
 PTAPE = 0xf0; //Pullups on upper 4 bits
   /*initialize bits 0-3 of Port F as outputs (connected to led's)*/
  PTFDD = 0x0f;LED1 = OFF;LED2 = OFF;
  LED3 = OFF; LED4 = OFF;
 LED5 = OFF;
```
Code to turn on LED2 depending upon the state of SW2 would be:

 $LED2 = SW2;$ 

To edit the main.c file, simply double-click on the file name within the project window; this will invoke the file editor. By adding this code within the main program, as illustrated below, LED2 will be turned on for as long as SW2 is pressed. The resulting program is:

```
#include <hidef.h> /* for EnableInterrupts macro */
#include <MC9S08GB60.h> /* include peripheral declarations */
#include "M68DEMO908GB60.h"
void main(void) {
   EnableInterrupts; /* enable interrupts */
   /* include your code here */
 PTADD = 0; //initialize as input (Data Direction Register)
 PTAPE = 0xf0; //Pullups on upper 4 bits
    /*initialize bits 0-3 of Port F as outputs (connected to led's)*/
 PTFDD = 0x0f;
 LED1 = OFF;
  LED2 = OFF:
 LED3 = OFF;
 LED4 = OFF;
 LED5 = OFF;
  for(j; __RESET_WATCHDOG(); /* kicks the dog */
     LED2 = SW2; } /* loop forever */
}
```
- *Run the code* In CodeWarrior, press the Debug button ( $\frac{1}{2}$ ). This compiles the program and produces an executable file, which invokes the debugger. The debugger erases the FLASH and downloads the code to the device.
	- In the debugger, press the RUN button  $(\rightarrow)$ ; the application will run.
	- The running application can be confirmed by pressing SW2 and seeing LED2 light.
	- Press the STOP button  $\left( \frac{-1}{2} \right)$ : LED2 will maintain its state prior to the stop being pressed.
	- Press the STEP OVER button  $\left(\overrightarrow{1}\right)$  to advance the code; the debugger will advance one C instruction with each press.
	- With the debugger pointing to the statement LED=SW2, press SW2 and press the STEP OVER button  $(\overrightarrow{+})$  once; LED2 will be turned on.
	- Press the RUN button ( $\rightarrow$ ) to restart the program; this will cause LED2 to be on when SW2 is pressed

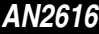

### **Use PWM to flash LED**

Adding the following code to the program will configure the PWM and will flash LED5 (or buzzer on evaluation board), using LED3 and LED4 to indicate the duty cycle selected by switch SW4, when changed by the operation of switch SW3.

```
#include <hidef.h> /* for EnableInterrupts macro */
#include <MC9S08GB60.h> /* include peripheral declarations */
#include "M68DEMO908GB60.h"
#define PRESCALAR 7
#define MODULUS 32768
#define DUTY75 (MODULUS-(MODULUS/4))
#define DUTY25 (MODULUS/4)
void main(void) {
 EnableInterrupts; /* enable interrupts */
 /* include your code here */
 PTADD = 0; //initialize as input (Data Direction Register)
 PTAPE = 0xf0; //Pullups on upper 4 bits
   /*initialize bits 0-3 of Port F as outputs (connected to led's) */
  PTFDD = 0x0f; LED1 = OFF;
 LED2 = OFF;
  LED3 = OFF LED4 = OFF;
 LED5 = OFF;
    /*Initialize timer TPM1 channel, assumes not touched since reset!*/
 TPM1SC_CLKSA = 1;/*Select BUS clock*/
 TPM1SC_CLKSB = 0;
 TPM1SC_PS = PRESCALAR;/*clock source divided by prescalar*/
   TPM1MOD = MODULUS;/*set Counter modulus*/
/*configure PWM mode and pulse*/<br>TPM1COSC_MSOB = 1; /*MSOB=1, MSOA=0; << Edge align PWM*/<br>TPM1COSC_ELSOA = 1; /*Select low as true*/
   TPM1C0V = DUTY25;/*select final divider (duty cycle)*/
  LED4 = ON:
for(;;) {<br>RESET_WATCHDOG(); /* kicks the dog */<br>LED2 = SW2;
      if(SW3==DOWN){
 /*Switch pressed*/
 if(SW4==DOWN){/**/
 TPM1C0V = DUTY75;/**/
 LED3 = ON;/**/
 LED4 = OFF;/**/
 }else{
 TPM1C0V = DUTY25;/**/
 LED3 = OFF;/**/
 LED4 = ON;/**/
         }
      } 
   } /* loop forever */
}
```
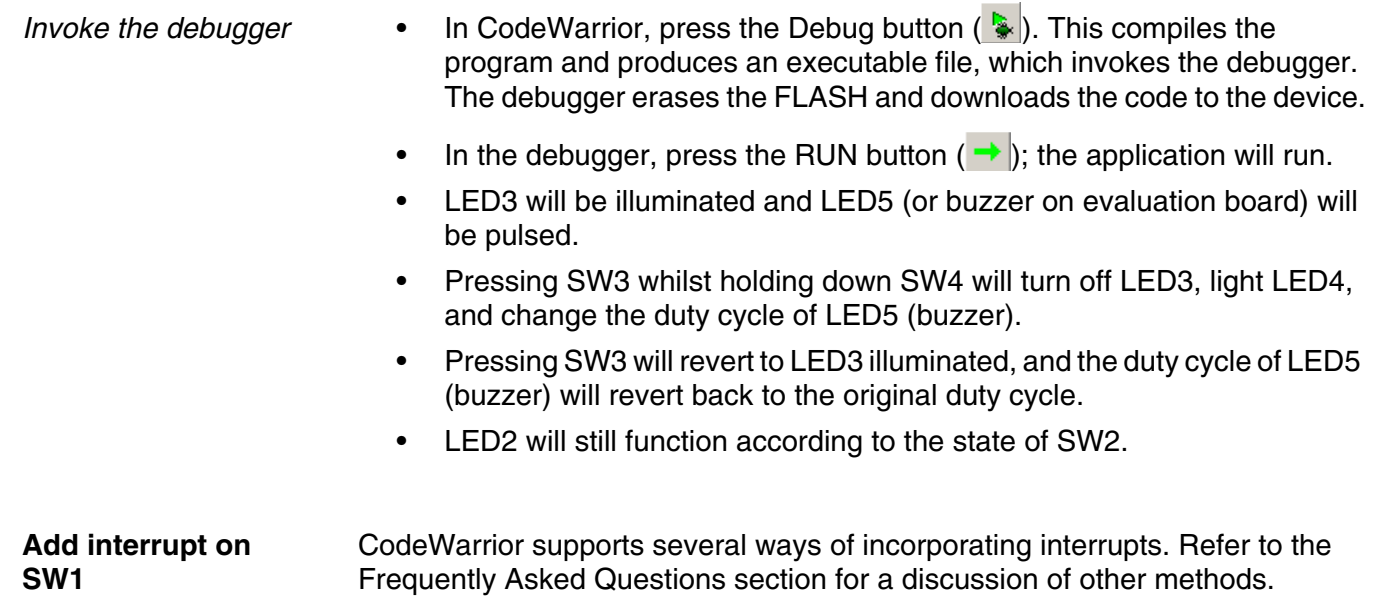

As the vector for the keyboard interrupt is 22, add a macro to define Vkeyboard in the header file M68DEMO908GB60.h:

#define Vkeyboard 22

The method chosen is the interrupt keyword with vector number. This method has the advantage that the interrupt routine is self-declaring, and only one file is involved in its declaration:

```
interrupt Vkeyboard void intSW1(){
 LED1 = SW4;
 KBISC_KBACK = 1;/*acknowledge interrupt*/
}
```
The code to initialize the interrupts is:

KBIPE KBIPE4 =  $1;$  $KBISC$  $KBIE = 1;$ 

Add this code to the main program:

```
#include <hidef.h> /* for EnableInterrupts macro */
#include <MC9S08GB60.h> /* include peripheral declarations */
#include "M68DEMO908GB60.h"
#define PRESCALAR 7
#define MODULUS 32768
#define DUTY75 (MODULUS-(MODULUS/4))
#define DUTY25 (MODULUS/4)
interrupt Vkeyboard void intSW1(){
 LED1 = SW4;
 KBISC_KBACK = 1;/*acknowledge interrupt*/
}
void main(void) {
 EnableInterrupts; /* enable interrupts */
 /* include your code here */
 PTADD = 0; //initialize as input (Data Direction Register)
 PTAPE = 0xf0; //Pullups on upper 4 bits
     /*initialize bits 0-3 of Port F as outputs (connected to led's)*/
 PTFDD = 0x0f;
 LED1 = OFF;
 LED2 = OFF;
 LED3 = OFF;
   LED4 = OFF;LED5 = OFF; /*Initialize timer TPM1 channel, assumes not touched since reset!*/
 TPM1SC_CLKSA = 1;/*Select BUS clock*/
 TPM1SC_CLKSB = 0;
 TPM1SC_PS = PRESCALAR;/*clock source divided by prescalar*/
TPM1MOD = MODULUS;/*set Counter modulus*/<br>/*configure PWM mode and pulse*/<br>TPM1COSC_MSOB = 1; /*MSOB=1, MSOA=0; << Edge align PWM*/<br>TPM1COSC_ELSOA = 1; /*Select low as true*/
    TPM1C0V = DUTY25;/*select final divider (duty cycle)*/
   LED4 = ON: KBIPE_KBIPE4 = 1;
   KBISCKBIE = 1; for(;;) {
 __RESET_WATCHDOG(); /* kicks the dog */
       \overline{\text{LED2}} = \overline{\text{SW2}};
        if(SW3==DOWN){
 /*Switch pressed*/
 if(SW4==DOWN){/**/
              TPM1C0V = DUTY75; /**/ LED3 = ON;/**/
 LED4 = OFF;/**/
            }else{
\begin{array}{lcl} \text{TPM1COV} & = & \text{DUTY25}\, \text{,} \, \text{/*}\, \star \, \text{/} \\ \text{LED3} & = & \text{OFF}\, \text{,} \, \text{/*}\, \star \, \text{/} \\ \text{LED4} & = & \text{ON}\, \text{,} \, \, \text{/} \, \star \, \star \, \text{/} \end{array} }
        } 
    } /* loop forever */
}
```
### *NOTE: Do not forget to add the #define statement to the header file M68DEMO908GB60.h.*

#### *Invoke the debugger* • In CodeWarrior, press the Debug button ( $\cdot$ ). This compiles the program and produces an executable file, which invokes the debugger. The debugger erases the FLASH and downloads the code to the device.

- In the debugger, press RUN ( $\rightarrow$ ); the application will run.
- Pressing SW1 will cause an interrupt, which will read SW4 and set LED1 accordingly.
- LED2, LED3, LED4 and LED5 (buzzer) will still function as before.

### **Set clock frequency**

*CAUTION: An important consideration in setting the FLL is that, if the HCS08 serial monitor is being used for debugging, then changing the processor speed from that set by the monitor will cause CodeWarrior to lose control of the device, unless the SCI speed is also adjusted to take account of the change in processing speed. BDM operation is unaffected by changes in processor speed, as it either has a separate fixed frequency clock (as MC9S08GB60), or the BDM pod has the ability to re synchronize in the event of the device changing frequency.*

> The Internal Clock Generator (ICG) used within the MC9S08GB60 has an FLL that allows a frequency higher than the reference source (for example, crystal or internal oscillator) to be generated. This enables the processor frequency to be optimized in terms of power consumption and performance.

> The demo board includes a 32.768 kHz crystal, while the evaluation board has a 4 MHz crystal on board. The crystals allow the device to operate at a maximum frequency of 18.87 MHz for the demo board (32.768 kHz) and 20 MHz for the evaluation board (4 MHz).

The formula for calculating the bus frequency is:

### Bus frequency =  $((f_{IRG} \div 7) \times P \times N \div R) \div 2$

**Where** 

- $P = 1$  or 64 (high or low frequency range)
- $N[0:7] = \{4, 6, 8, 10, 12, 14, 16, \text{ or } 18\}$
- $R[0:7] = 1, 2, 4, 8, 16, 32, 64, or 128$

Code to configure the clock in C would be:

```
 /*configure Internal Clock Generator [ICG]*/
 \frac{1}{16} /*MFD[] = {4,6,8,10,12,14,16,18}*/<br>ICGC2_MFD = 7; /*32KHz
                           /*32KHz crystal, demo board.
 For 4MHz crystal (eval board):
 ICGC2_MFD = 3
\star/ICGC2<sub>RFD</sub> = 0; /* RFD[]={1,2,4,8,16,32,64,128}*/
 ICGC1 = 0b00111000; /*32KHz crystal, demo board.
 For 4MHz crystal (eval board):
                                         ICGC1 = 0b01111000;
\star/ while((ICGS1_LOCK==0)||(ICGS1_ERCS==0)){
 /*Ensure COP doesn't reset device whilst waiting for clock lock*/
 __RESET_WATCHDOG(); /* kicks the dog */
 }
 ICGC2 LOCRE = 1; /*enable reset if clock fails*/
```
The "while" loop ensures that the external clock has been selected (ICGS1\_ERCS) and that the FLL has locked to the desired frequency (ICGS1\_LOCK).

The final program is:

```
#include <hidef.h> /* for EnableInterrupts macro */
#include <MC9S08GB60.h> /* include peripheral declarations */
#include "M68DEMO908GB60.h"
#define PRESCALAR 7
#define MODULUS 32768
#define DUTY75 (MODULUS-(MODULUS/4))
#define DUTY25 (MODULUS/4)
interrupt Vkeyboard void intSW1(){
 LED1 = SW4;
       KBISC_KBACK = 1;/*acknowledge interrupt*/
}
void main(void) {
    EnableInterrupts; /* enable interrupts */
    /* include your code here */
 PTADD = 0; //initialize as input (Data Direction Register)
 PTAPE = 0xf0; //Pullups on upper 4 bits
    /*initialize bits 0-3 of Port F as outputs (connected to led's)*/
   PTFDD = 0x0f;\begin{array}{lcl} \texttt{LED1} & = & \texttt{OFF}\, \texttt{;} \end{array}LED2 = OFF;LED3 = OFF; LED4 = OFF;
 LED5 = OFF;
 /*Initialize timer TPM1 channel, assumes not touched since reset!*/
 TPM1SC_CLKSA = 1;/*Select BUS clock*/
 TPM1SC_CLKSB = 0;
TPMISC_PS = PRESCALAR;/*clock source divided by prescalar*/<br>TPMIMOD = MODULUS;/*set Counter modulus*/<br>/*configure PWM mode and pulse*/<br>TPMICOSC_MSOB = 1; /*MSOB=1, MSOA=0; << Edge align PWM*/<br>TPMICOSC_ELSOA = 1; /*Select 
    TPM1C0V = DUTY25;/*select final divider (duty cycle)*/
   LED4 = ON; KBIPE_KBIPE4 = 1;
   KBISCKBIE = 1;
```
t o

r, I

n

.<br>ق

```
 /*configure Internal Clock Generator [ICG]*/
 /*MFD[]={4,6,8,10,12,14,16,18}*/
 ICGC2_MFD = 7; /*32KHz crystal, demo board.
  FOR MFD = 7; A32KHz crystal, demo board.<br>For 4MHz crystal (eval board):
                                   ICGC2_MFD = 3\star/\texttt{ICGC2\_RFD = 0;} \qquad \qquad \texttt{\qquad //*} \ \texttt{RFD} \left[ \;\right] = \{ 1, 2, 4, 8, 16, 32, 64, 128 \} \star \texttt{\qquad /} ICGC1 = 0b00111000; /*32KHz crystal, demo board.
 For 4MHz crystal (eval board):
 ICGC1 = 0b01111000;
\star/while((ICGS1_LOCK==0)||(ICGS1_ERCS==0)){<br>/*Ensure COP doesn't reset device whilst waiting for clock lock*/<br>RESET WATCHDOG(); /* kicks the dog */
 }
 ICGC2_LOCRE = 1; /*enable reset if clock fails*/
  for(j; ) __RESET_WATCHDOG(); /* kicks the dog */
    \overline{\text{LED2}} = \overline{\text{SW2}};
    if (SW3==DOWN) \{ /*Switch pressed*/
 if(SW4==DOWN){/**/
 TPM1C0V = DUTY75;/**/
 LED3 = ON;/**/
 LED4 = OFF;/**/
 }else{
 TPM1C0V = DUTY25;/**/
 LED3 = OFF;/**/
 LED4 = ON;/**/
        }
      } 
   } /* loop forever */
}
```
*NOTE: It is important to set the RANGE, REFS and CLKS in the ICGC1 register together as a single byte store (for example, STA or MOV instruction), and not by read-modify-write instructions (BSET or BCLR), as attempting to set these bits individually may result in the clock mode being locked after the first write to the ICGC1 register.*

> For more information on setting system clock, refer to the relevant data sheet and to Application Note "AN2494 — Configuring the System and Peripheral Clocks in the MC9S08GB/GT ".

*Application complete* The program will operate in exactly the same manner as in the previous section. The only noticeable difference will be the frequency of LED5 (buzzer in the case of the evaluation board), as the bus speed of the device has been set to the maximum using the on-board crystals.

### *AN2616*

### <span id="page-33-0"></span>**Metrowerks HCS08 CodeWarrior Development Tools**

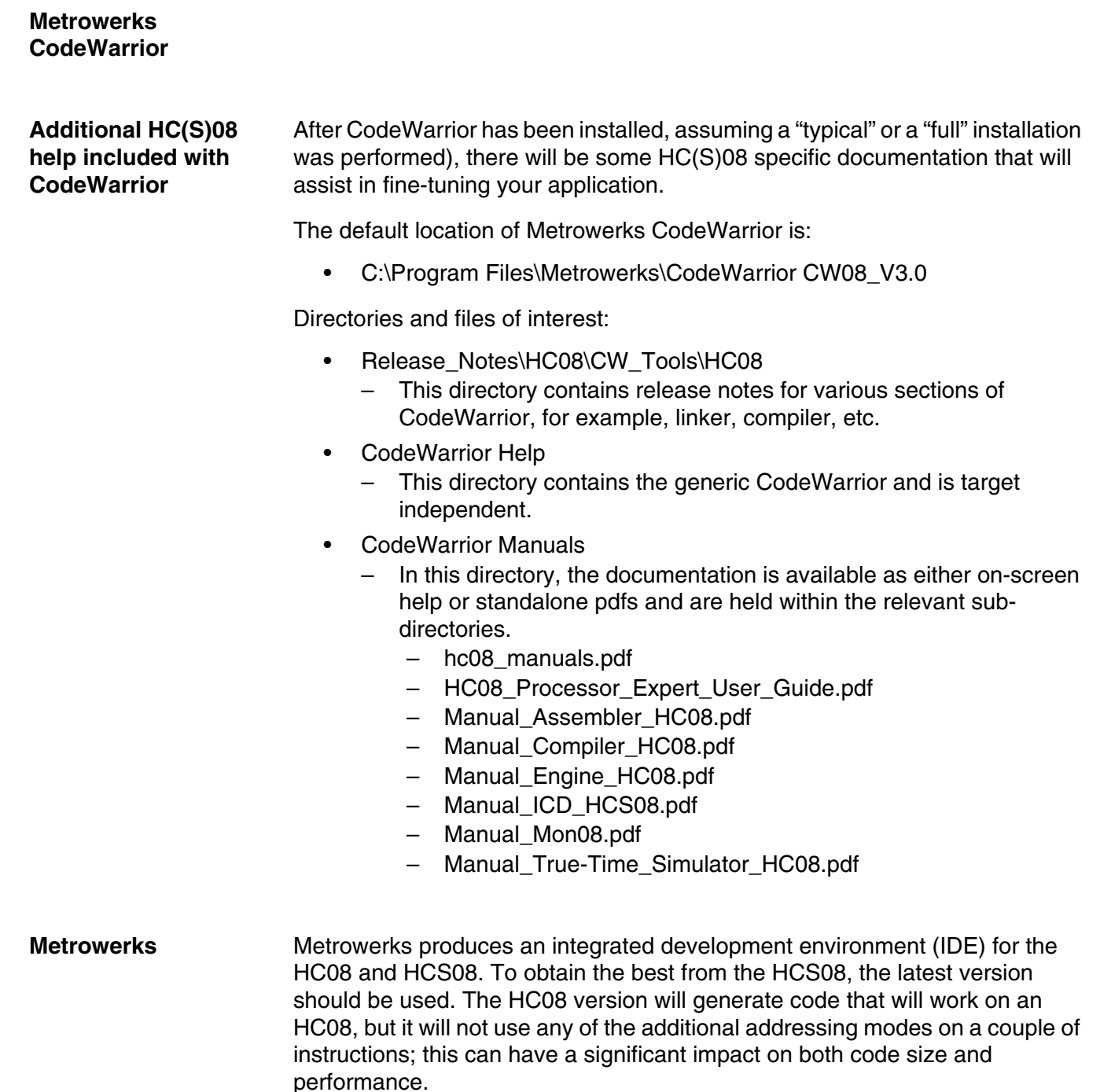

Metrowerks offers a free version of the Metrowerks HCS08 IDE, which is initially limited to 1K of code generated from C. Upon registering the compiler, a license will be provided which will allow the compiler to generate up to 4K of code.

Metrowerks have other licenses which will allow 32K or 64K of code, upon payment of the relevant license fee.

More information about the Metrowerks HC(S)08 CodeWarrior development Studio is available from the following website.

http://www.metrowerks.com/MW/Develop/Embedded/HC08/Default.htm

**Metrowerks CodeWarrior for**  CodeWarrior is an integrated development environment that provides a graphical user interface (GUI) to code development. Code is developed as a project where all the files, configuration information, and debugging information (for example, hardware) required to generate/debug a program are stored.

> CodeWarrior includes a project manager (Project window) which lists all the files required to compile the code and invoke the various development activities such as editing, compiling, or running and debugging the application using the simulator or actual hardware.

**HC(S)08**

*What's on the CD* Opening the CD in Windows Explorer will result in something like the following:

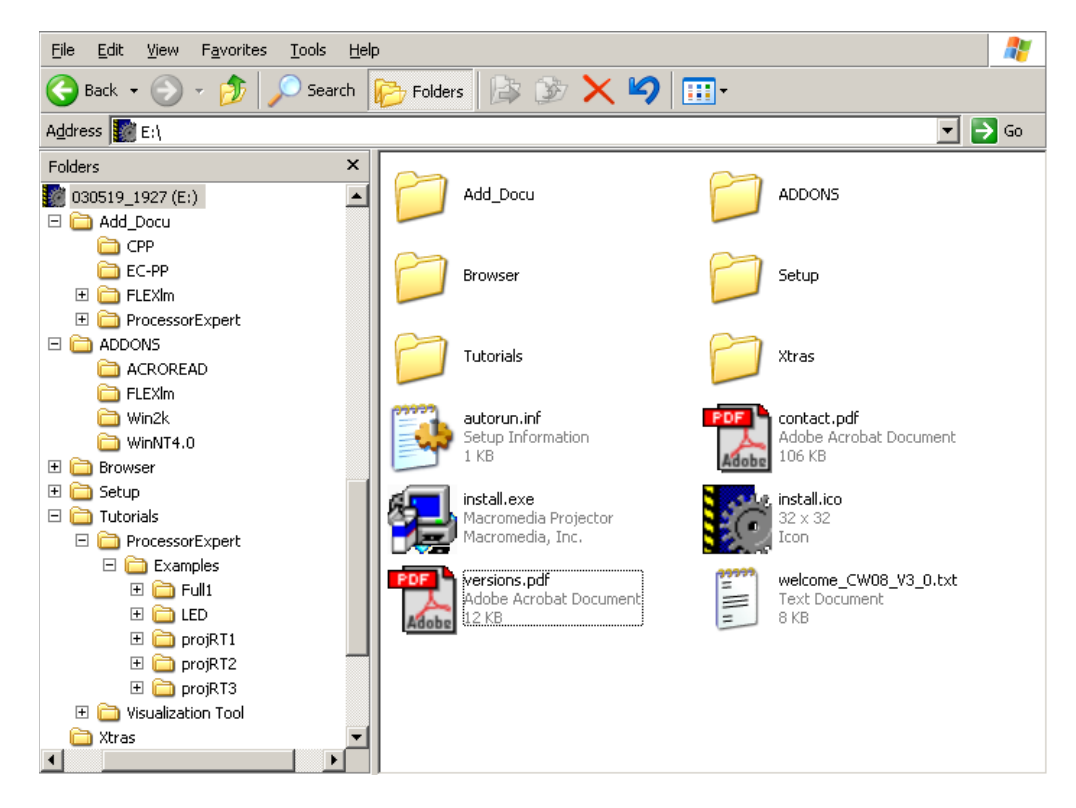

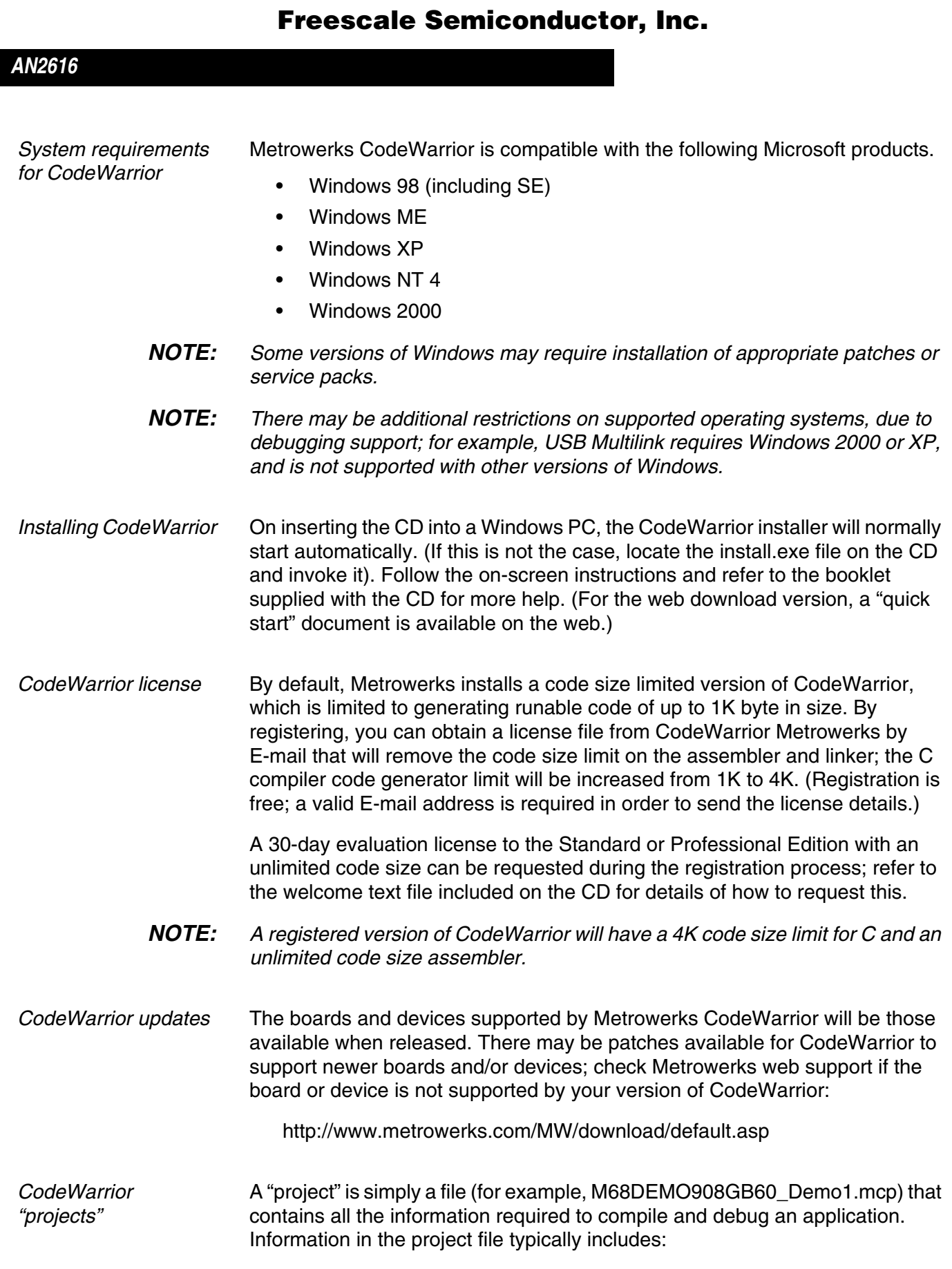

- Directory location for sources, binaries, and other files
- Compiler settings for each source file
- Debugging details

CodeWarrior normally places the files within the directory of the project file or subdirectories; for example:

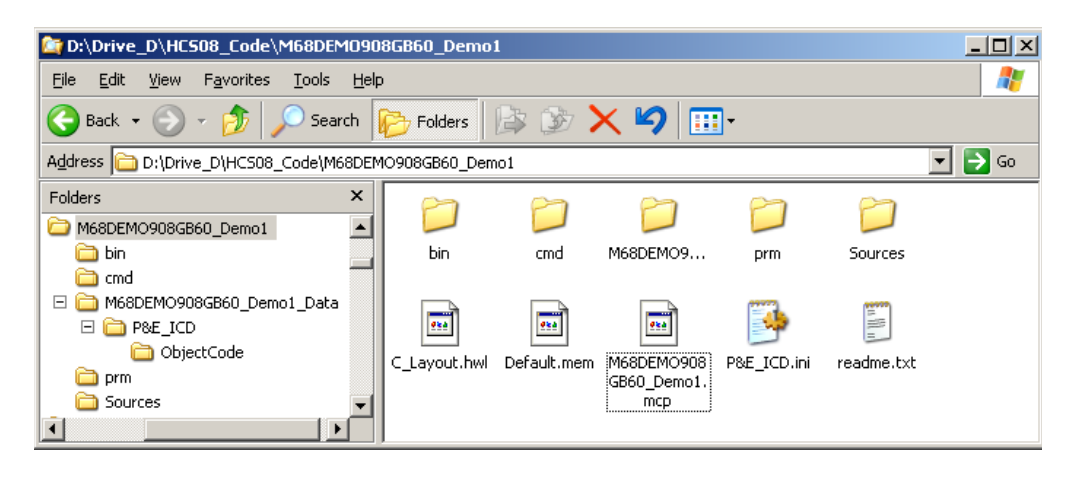

### <span id="page-36-0"></span>**CodeWarrior C and HCS08**

This section explains how the HCS08 devices are defined within CodeWarrior C, and how they are used.

In order to be able to write C code, for HCS08 devices, that utilizes the hardware, it is necessary to define the registers of the modules and their absolute addresses. Metrowerks provides the register definitions and address space mapping for each device within two files: the device header file and the device definition file.

The device header file (MC9S08GB60.h) contains data declarations and definitions used to reference the device registers. Registers are allocated and mapped into the device's address space in the device definition file (MC9S08GB60.c), using the definitions from the header file.

A program normally consists of the device definition/mapping file (MC9S08GB60.c), the user code (for example, main.c), and a startup file (startup.c), which initializes the runtime environment. The startup code, device and header files are normally included automatically within the project by the "CodeWarrior project wizard", along with a default main program (main.c).

To access peripherals in a device, ensure that the device declaration file (MC9S08GB60.h) is included within the source file; for example:

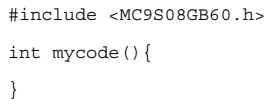

**What a project consists of**

**Data types** CodeWarrior C for the HCS08 supports all the normal C types. Also, the types byte (1 byte), word (2 bytes), dword (4 bytes), and dlong (8 bytes) are defined unsigned as follows:

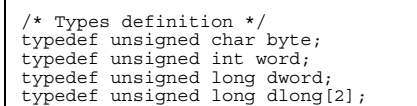

### A newly created project looks like:

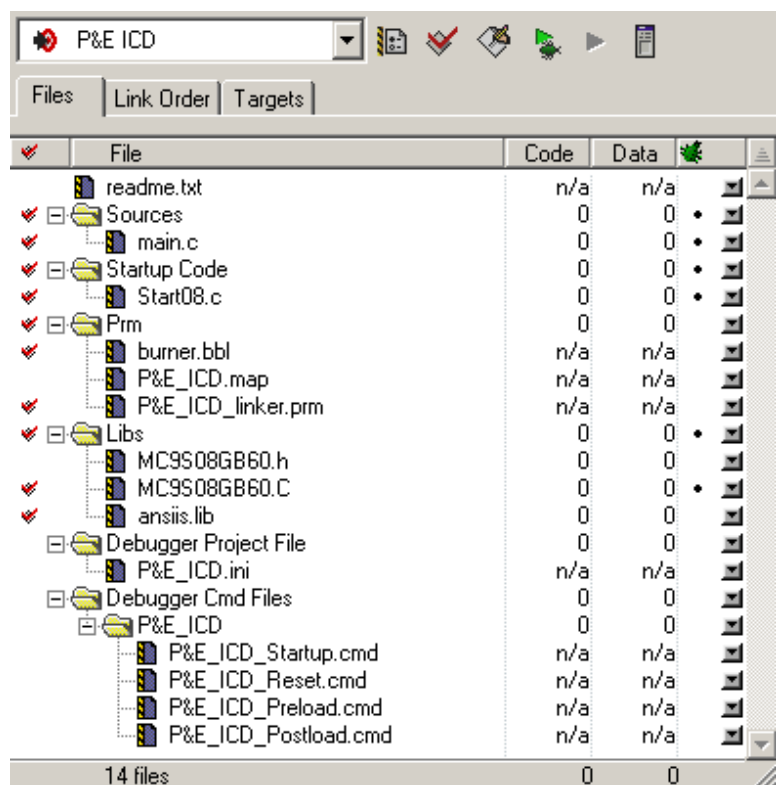

with the following files and directories created automatically:

- readme.txt
	- Initially contains a brief overview of the project structure, details of on-line help, and how to contact Metrowerks
- Sources/
	- Contains the users source code, sample main.c provided by wizard with project creation
- Startup Code/
	- Start.c C/C++ startup code which initializes the C library and invokes the user code (main function)
- Prm/
	- burner.bbl details of how to generate the required S-Record for the debugger
	- \*.prm details of how to link code/data segments
	- \*.map generated by the linker
- Libs/
	- Required library files (ANSI library)
	- Device header and device file
- Debugger Project File/
	- Contains an \*.ini file for the debugger essentially a project file for the debugger
- Debugger Cmd Files/
	- Contains sub-folders for each target connection method, along with command files

### **Using CodeWarrior device definitions**

This section describes the method used by Metrowerks CodeWarrior in defining device registers, the mapping of these registers to memory, and how to use this information within a program.

All examples within this section refer to the MC9S08GB60. Substitute the appropriate device as required.

The names given to the device registers and bit names within the registers are defined by the device definition files. The two files associated with the MC9S08GB60 are:

- MC9S08GB60.c <- device file
- MC9S08GB60.h <- device definition/mapping file

To fully understand programming a particular device, it is essential to have the correct data sheet for the device, for example, the MC9S08GB60 Data Sheet (MC9S08GB60/D).

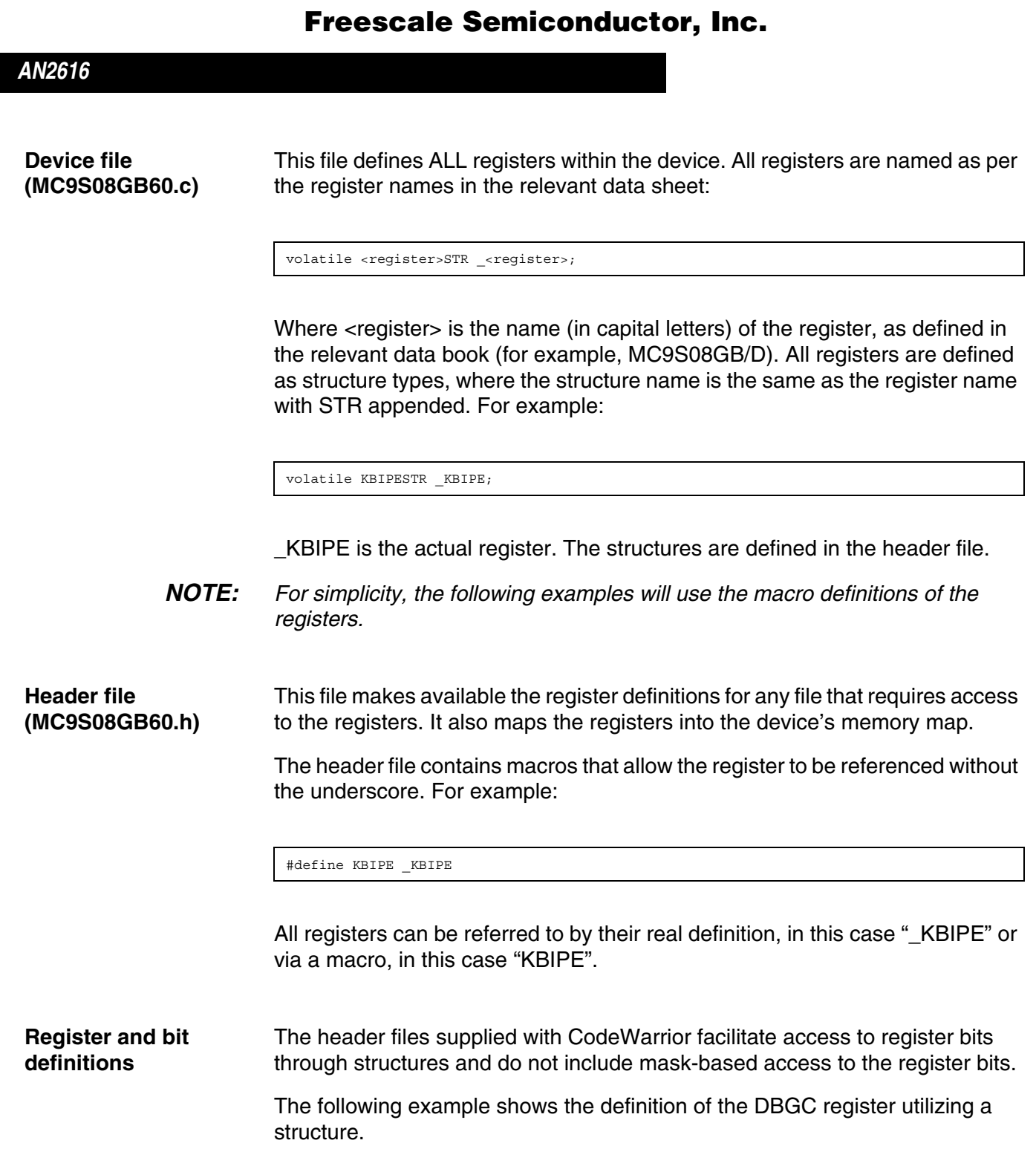

For More Information On This Product, Go to: www.freescale.com

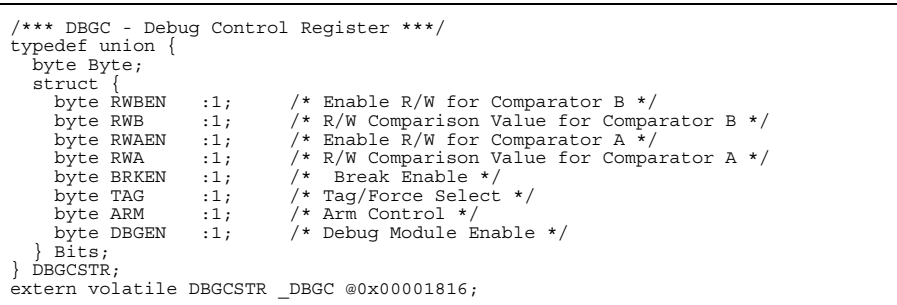

The ":1" is used to indicate that a single bit is required and CodeWarrior C compiler will pack together into a single byte.

To access RWB would require the following code.

 $\begin{array}{lll} \texttt{DBGC.Bits.RWB = 1}; \end{array} \qquad \begin{array}{lll} \texttt{/*Set RWB bit of DBGC *} \end{array}$  $\frac{1}{2}$   $\star$ Clear RWB bit of DBGC  $\star$ /

To access RWB using the Metrowerks predefined macros would require the following code.

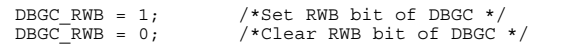

The Metrowerks CodeWarrior C Compiler will generate bit set/clear instructions for page 0 registers and memory; otherwise, it will generate bit mask operations  $(1, 8, 4)$  for other addresses. Using bit structures with HCS08 for I/O registers residing in page 0 is very efficient, requiring a single instruction for set, clear and test/branch.

To use a register, simply use its name as defined within the data sheet; for example:

• TPM2C0SC

To reference a bit within a register, concatenate the register name and the bit name with an underscore between. For example:

• TPM2C0SC\_MS0B

*NOTE: Register and bit names MUST be in capital letters.*

**How device** 

**are used**

**registers and bits** 

### *AN2616*

**How device registers are defined and used**

In order to be able to program a device, it is necessary to understand the relationship between the device definition/mapping file and the device header file, and the register definitions contained within these files.

For example, the register TPM2C0SC:

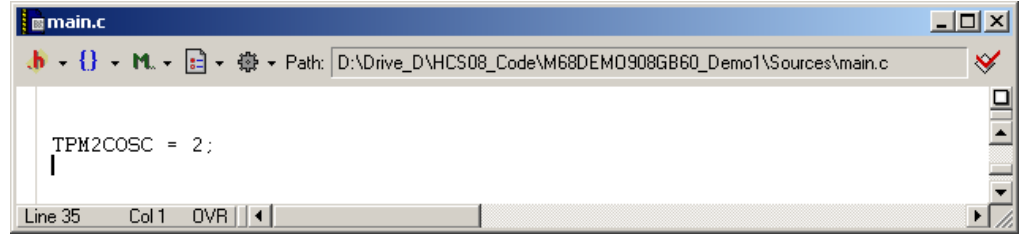

As a letter "O" was typed instead of a zero, the variable is undefined and so appears in black lettering.

After correcting, the register name appears in light blue:

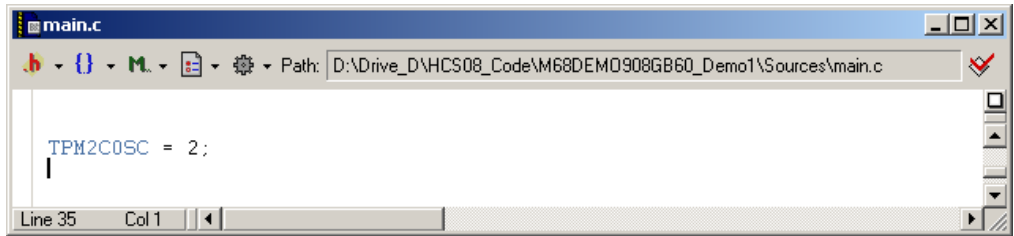

To determine the definition of the variable TPM2C0SC, place the cursor over the variable name and right-click the mouse. A popup will appear, which will include an option to go to the variable declaration "Go to macro declaration of TPM2C0SC":

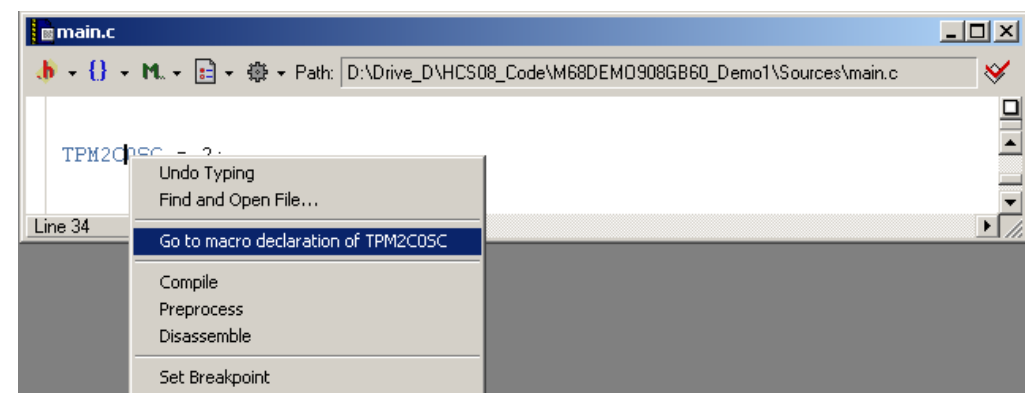

This will bring up a window showing the section of code that defines the variable:

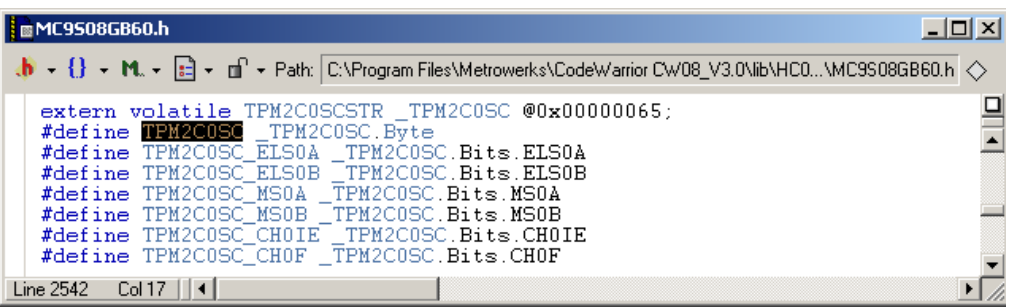

As can be seen in the example above, the variable is actually a macro definition to a structure element "Byte" of the variable \_TPM2C0SC. The variable \_TPM2C0SC is, in fact, defined as being a structure of type TPMC0SCSTR and at absolute address \$0065, as shown in the figure above. The definition of structure TPMC0SCSTR is:

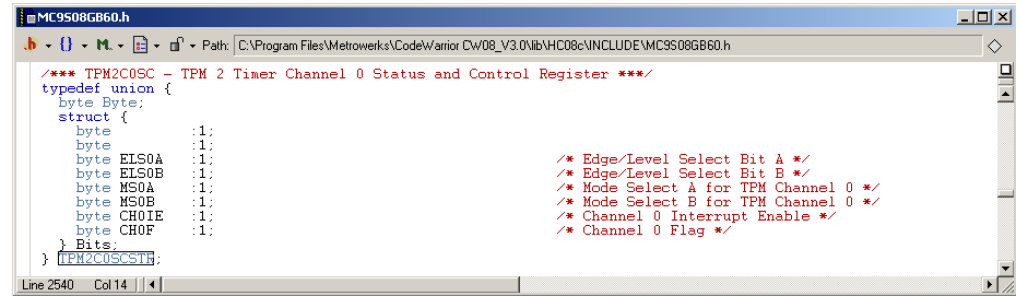

*Summary:* From the example of TPM2C0SC, it can be seen that the way registers are defined within CodeWarrior is:

> A register, as defined in a data sheet (for example, TPM2C0SC), is a macro that refers to a byte within a structure, and is mapped to the relevant address for the device in question.

> Metrowerks CodeWarrior header files for HCS08 use bit structures as opposed to masks. All code will utilize the CodeWarrior structures.

**How device register bit(s) are defined / used**

The method used for defining register bits follows a similar method as used for the actual registers, except that, in the case of register bits, it is necessary to specify both the register name and the bit name as defined in the data sheet, for example, MS0B and TPM2C0SC both need to be specified. The way in which the bit name and register name are used is to concatenate their names together with an underscore between; for example:

• TPM2C0SC\_MS0B

The definition of the bit can be found by right-clicking on the appropriate variables. For example:

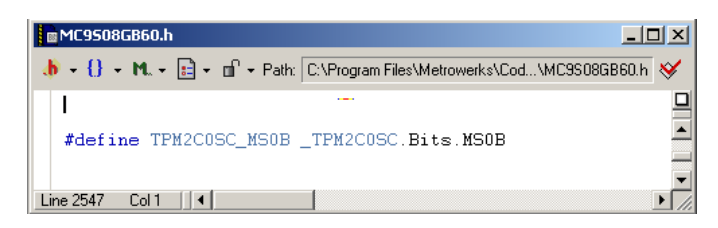

The definition of \_TPM2C0SC:

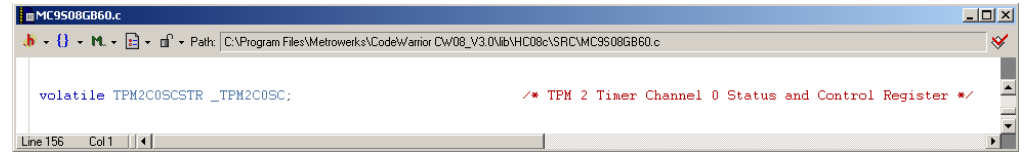

Definition of type TPM2C0SCSTR is a structure:

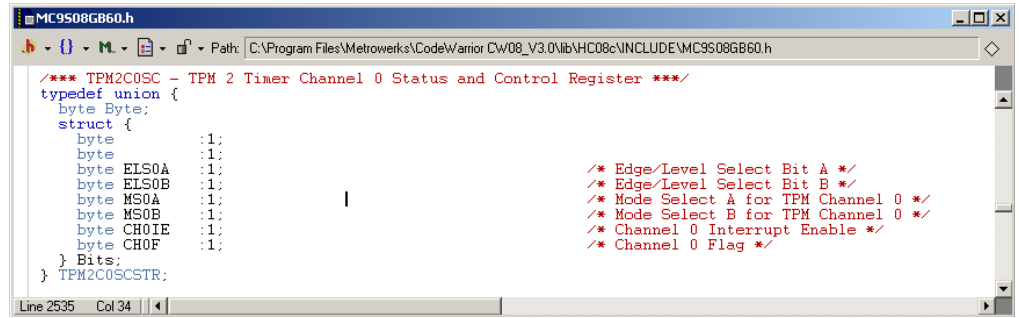

Now MS0B is one bit of a byte in the structure Bits of the structure TPM2C0SCTR, so we can use:

• \_TPM2C0SC.Bits.MS0B

or

• TPM2C0SC.Bits.MS0B

To reference it, alternatively, we can use one of the predefined macros:

• TPM2C0SC\_MS0B

Both examples refer to the Mode select B of TPM channel 0.

Summary: A register bit is defined by a macro as being its register and bit name concatenated together with an underscore between the register and bit names.

o n d u  $\mathbf 0$ t o

r, I

n

.<br>ق

#### **Register names used with multiple peripherals**

Some devices have multiple peripherals; for example, the MC9S08GB60 has two SCIs. It may be necessary to check the naming of the peripherals in the device and header files but, in general, they should be defined as per the data sheet.

For example, the MC9S08GB60 has multiple timers (timer 1 and timer 2), which have multiple channels (three on timer 1 and five on timer 2). As an example, the status channel for a channel is defined as:

#### TPM**x**C**n**SC

- CHnF flag
- CHnIE interrupt enable
- MSnB mode select B
- MSnA mode select A
- ELSnB:ELSnA Edge/Level select bits

#### **Where**

- $x =$  the timer
- $-$  n = the channel

Therefore, to reference the flag bit of channel 2 on timer 1, the macro defined in the header file is:

TPM1C2SC\_CH2F

### **Frequently Asked Questions**

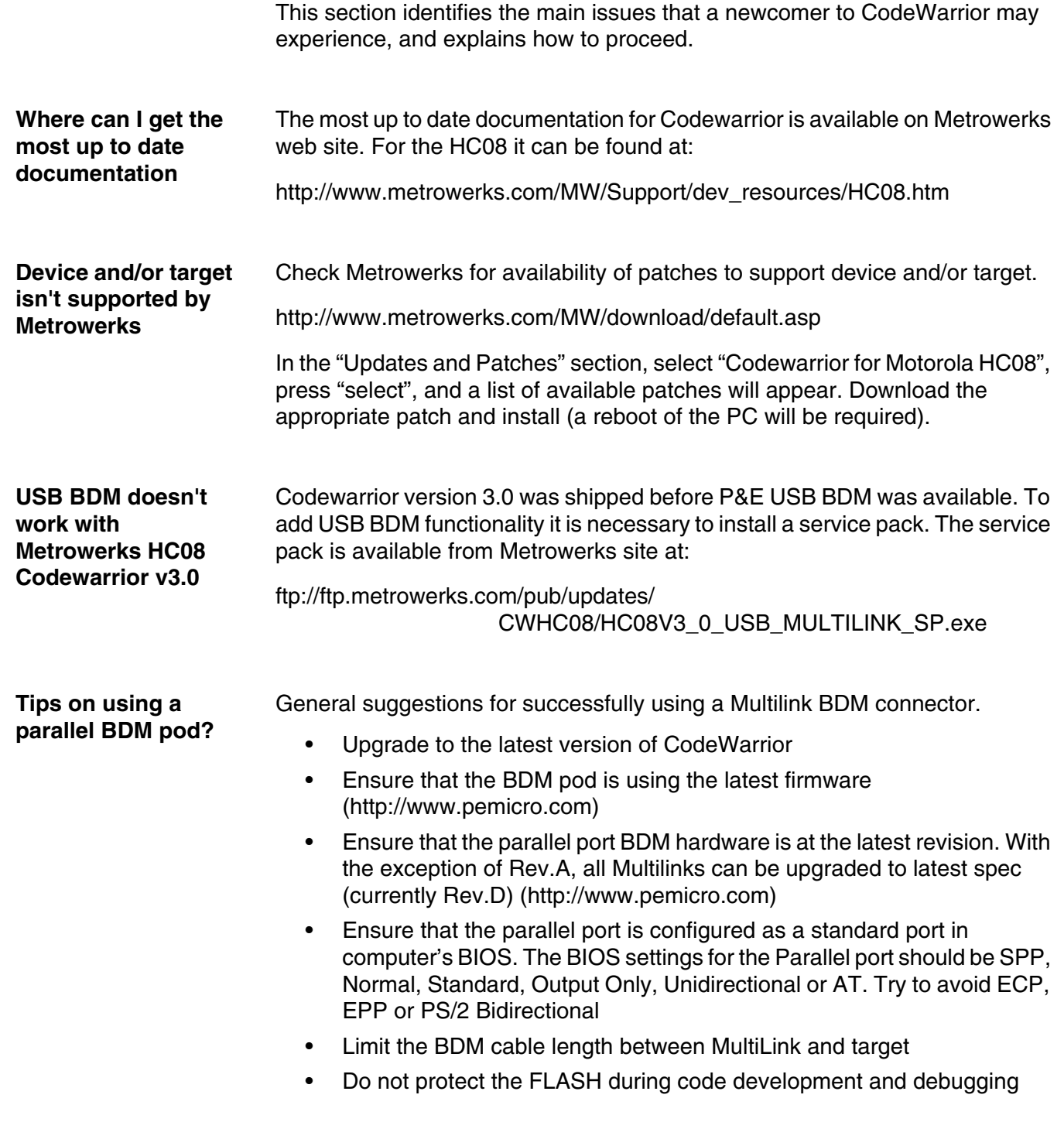

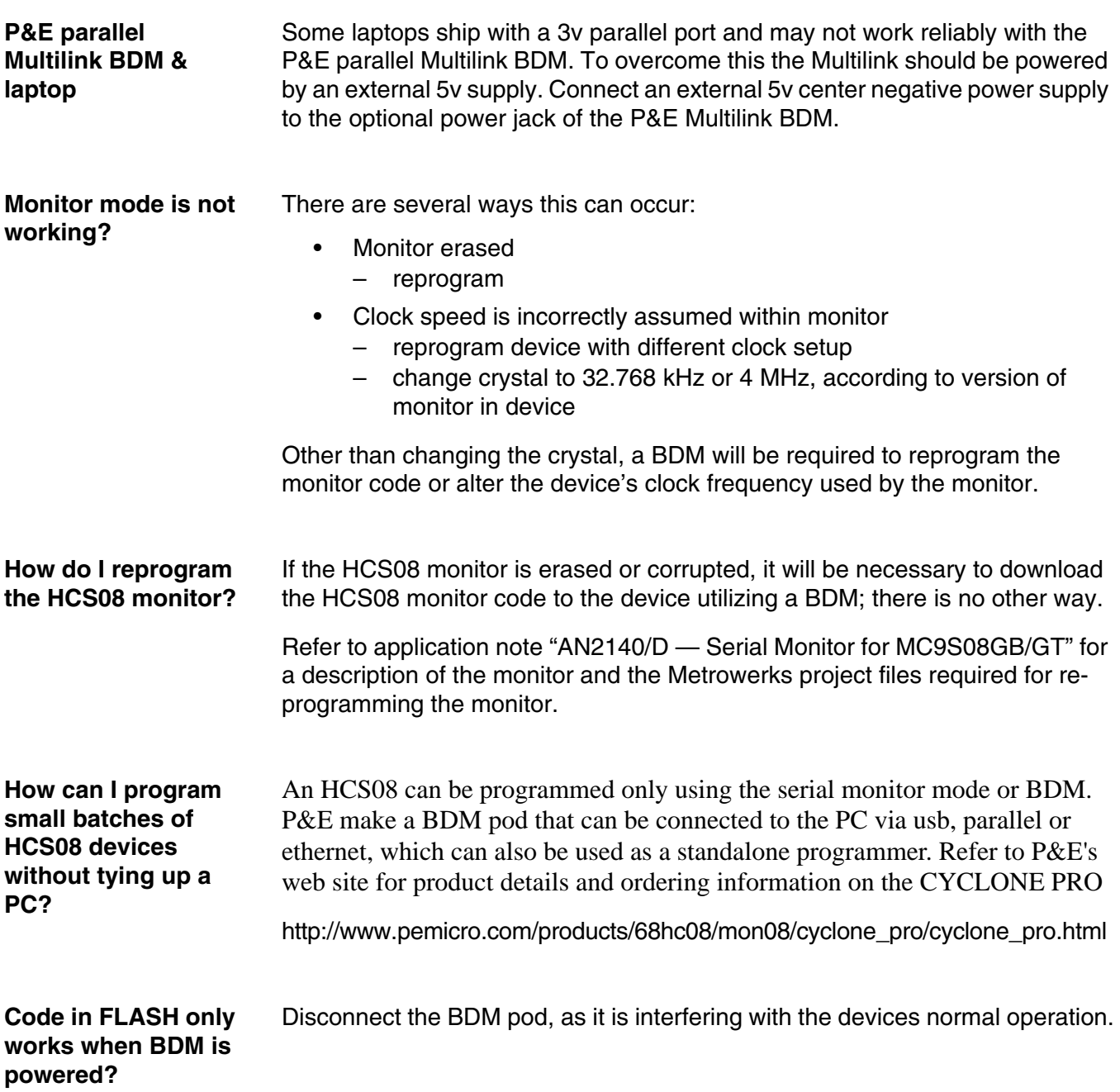

### *AN2616*

**Debugger not showing the source code of main.c?**

To show the source code for main.c in the debugger, simply right-click over the source code window:

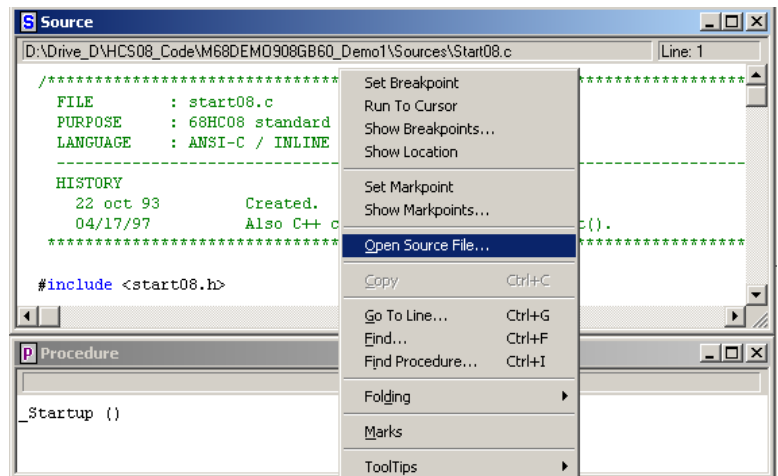

and select "Open Source File". A dialog box will pop up, allowing selection of the correct source file (for example, main.c):

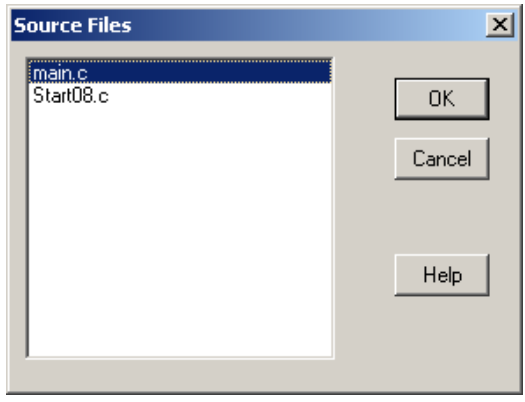

After selecting the correct file, the source window will appear:

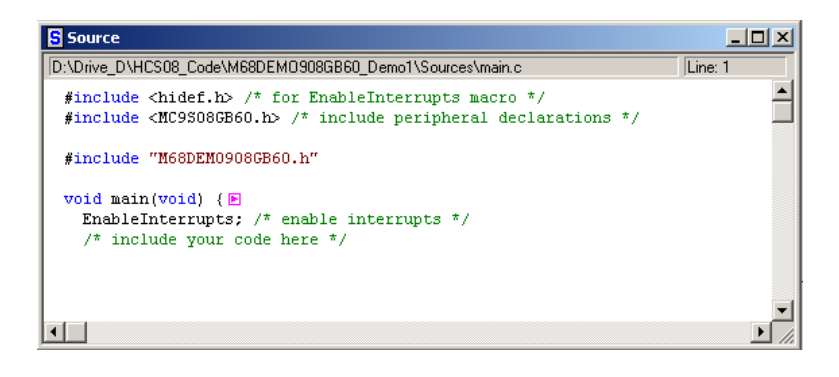

### **How do I set a breakpoint in the debugger?**

To set a break point whilst in the debugger, select some text where the break point is required, or hold the mouse over the relevant code and press the right mouse button. A popup dialog box will appear; the first option is to set a break point:

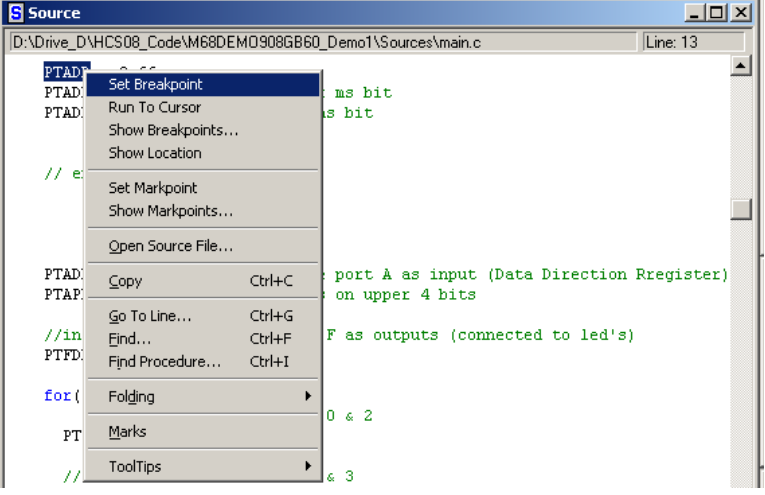

The break point will be shown in the source window with a red arrow:

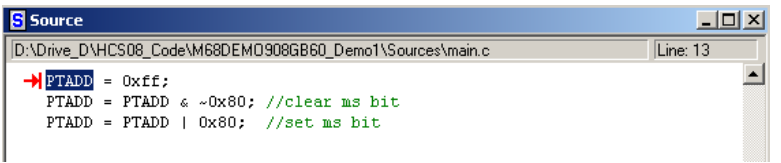

To remove a breakpoint, simply select (or place the mouse over) the break point you wish to remove and right click the mouse.

A popup dialog will appear, the first option being to delete the break point:

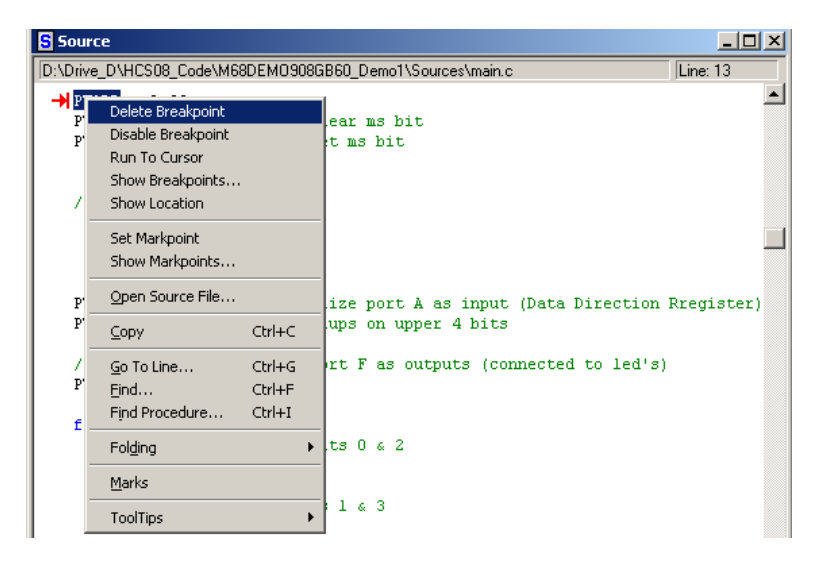

### *AN2616*

**Debugging does not seem to use the hardware/select incircuit debug**

The most likely reason for this is that the debugger is using the simulator or the wrong hardware. A may be caused by the debugger not finding a BDM pod when it started and it defaulted to the software simulator.

Ensure the correct target is set.

To set in-circuit debug/programming whilst in "Full Chip Simulation" mode, select "In-Circuit Debug/Programming" via the PEDebug pull-down menu:

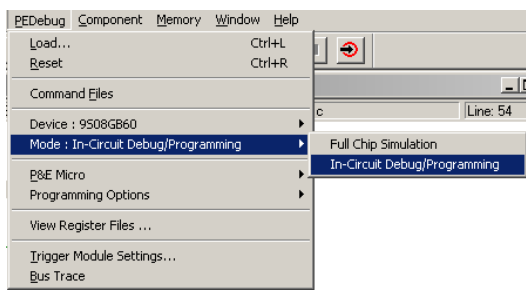

The debugger will revert to the stage after it was invoked from the project manager and should erase and reprogram the device.

When reviewing C code in order to optimize, it is helpful to see exactly what code is generated by the compiler for a C statement. The easiest way to do this is to highlight the relevant C code:

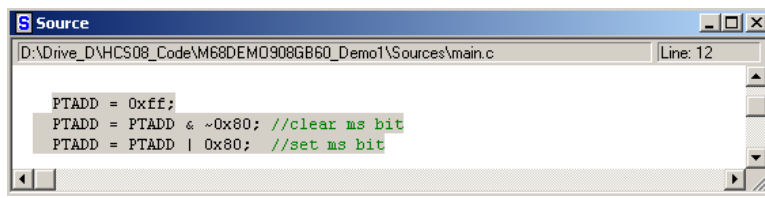

Next, drag the C code to the assembler window (hold the mouse down over the selected text, move the cursor over the assembler window, and release) and the assembly language statements for the C code will be highlighted:

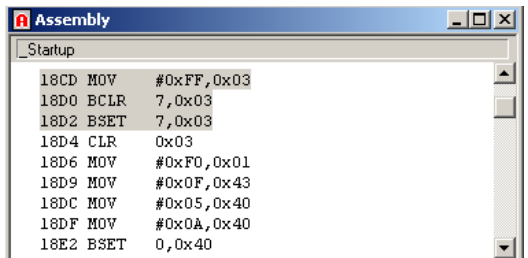

*NOTE: Due to the optimization performed by the compiler, some code may not be highlighted.*

### **How can I see the assembler code generated for C statements?**

Fr $\bf \Phi$  $\bf \Phi$  $\boldsymbol{\theta}$  $\mathbf 0$ 

ale

 $\boldsymbol{g}$  $\bf \Phi$ 

mic

o n d u  $\mathbf 0$ t o

r, I

n

.<br>ق

#define Vreset 0

**What are all the interrupt vector numbers for the MC9S08GB60?**

The following define statements include ALL the interrupt vectors of the MC9S08GB60.

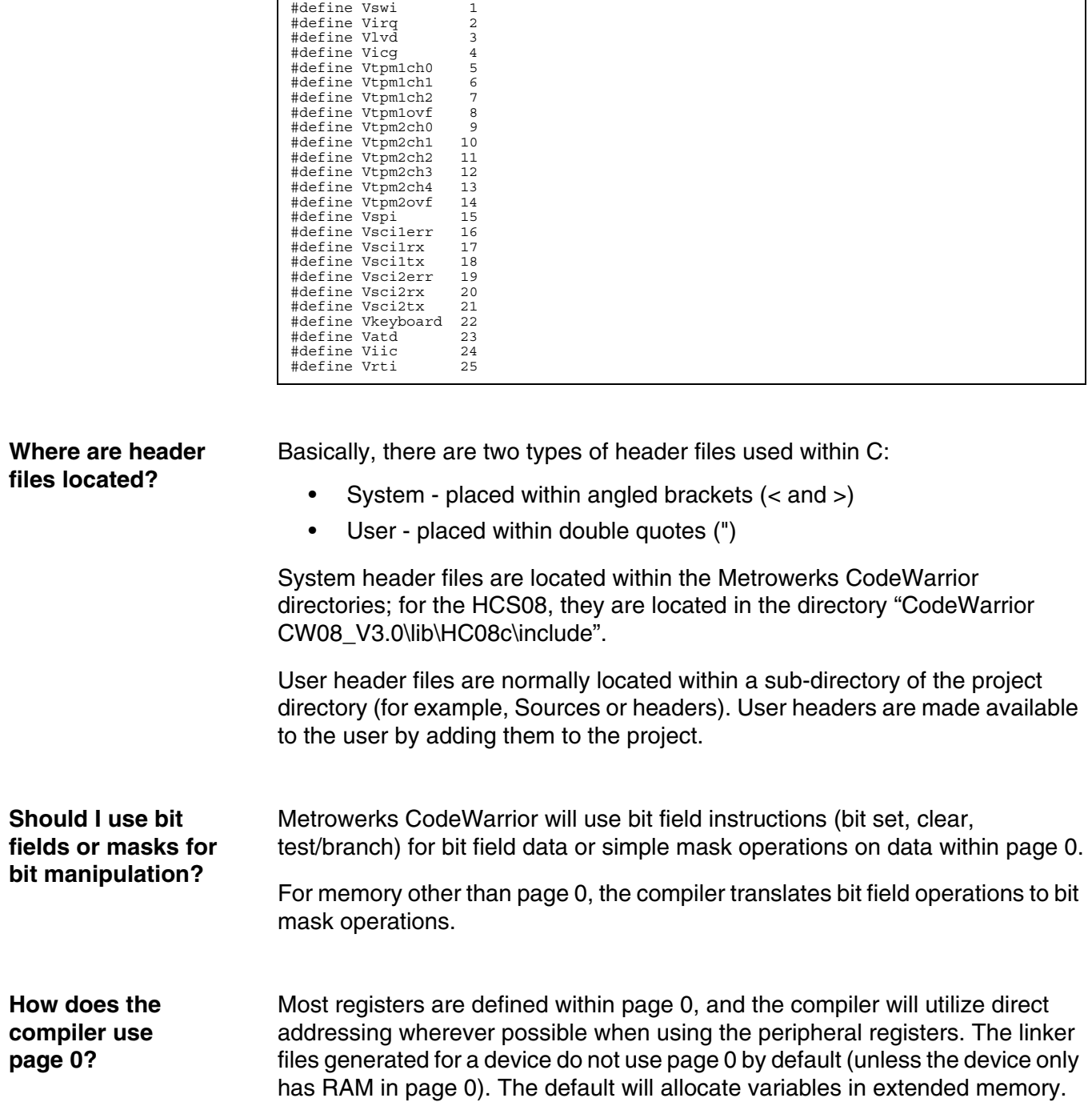

**How can I force a variable to reside in page 0?**

To instruct the linker to allocate storage for variables in page 0, enclose the declarations within the following #pragma statements in the file where the variable is declared (for example, main.c):

```
#pragma DATA_SEG __SHORT_SEG MY_ZEROPAGE
/*Page 0 data declarations go here*/
#pragma DATA_SEG DEFAULT
```
#### For example:

#pragma DATA\_SEG \_\_SHORT\_SEG MY\_ZEROPAGE byte p0i, p0j; #pragma DATA\_SEG DEFAULT

The first #pragma statement instructs the compiler to allocate data from this point on in the short segment (page 0), MY\_ZEROPAGE is the default data segment used within the linker file.

The second #pragma statement instructs the compiler to return to the default data section for allocation of subsequent variables.

*NOTE: Segment names assume default project and linker configuration used.*

**How do I disable the watchdog?** It may be necessary to disable the watchdog whilst debugging code, or an application may not require it.

> To disable the watchdog, simply clear the COPE bit in the SOPT register as follows:

SOPT  $COPE = 0;$ 

**Problems with variable, structure, or type definition?**

Occasionally, CodeWarrior will not have the correct definition for a variable, a structure type or a macro definition, for example. This may be due to CodeWarrior's cached definition; it can normally be rectified by clearing all object code from a project and rebuilding:

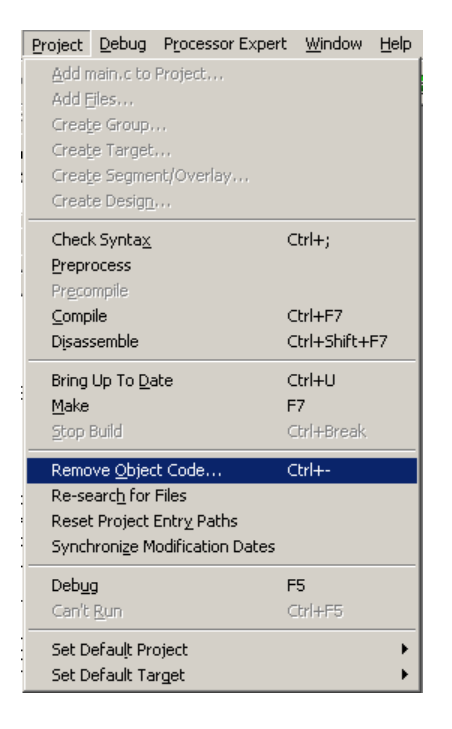

### **How do I add interrupt handlers?**

CodeWarrior supports a number of ways of incorporating interrupts, the most common methods being

• Use a #pragma TRAP\_PROC prior to the interrupt routine and add to the vector table in the linker.prm file. For example:

```
#pragma TRAP_PROC
void intSW1 (\overline{v}oid) {
}
```
or

• Use the keyword "interrupt" and add to the vector table in the linker.prm file. For example:

interrupt void intSW1(void){ }

and:

• Add the vector table entry to the linker.prm file. For example:

VECTOR ADDRESS 0xFFD2 intSW1

Use the keyword "interrupt" and specify the interrupt vector number in the definition of the interrupt routine. This does not require any modification to the linker.prm file. For example:

interrupt 22 void intSW1(void){ }

This method has the advantage of defining an interrupt handler and its vector in a single file, removing the need to maintain two files.

Refer to section "High Level Online Assembler for Motorola HC08" in the document "Manual\_Compiler\_HC08.pdf" included with CodeWarrior.

**How can I use the assembler within C?**

**How are interrupt vectors redirected?**

**How do I use masks?**

unprotected area of FLASH; this is discussed in the HCS08 serial monitor documentation.

The serial monitor implements a redirection of the vector table in an

A mask-based definition for a register would look something like:

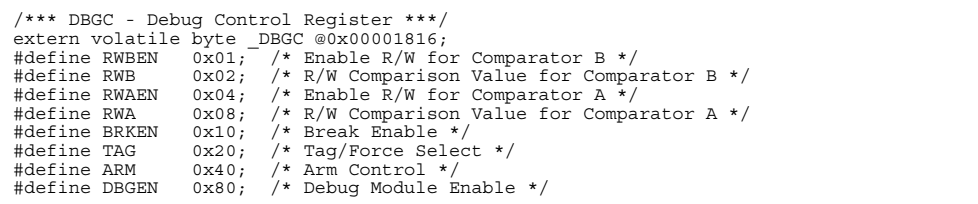

To access RWB would require the following code:

DBGC = DBGC | RWB; /\*Set RWB bit of DBGC \*/<br>DBGC = DBGC & ~RWB; /\*Clear RWB bit of DBGC  $/*$ Clear RWB bit of DBGC  $*/$ 

*NOTE: CodeWarrior header files implement structures, NOT bit masks. If you wish to use bit masks, thet must be defined manually.*

54 Getting Started with HCS08 and CodeWarrior Using C MOTOROLA

**How do I set the compiler options?** In order to set compiler options, select "Settings" from the Edit menu:

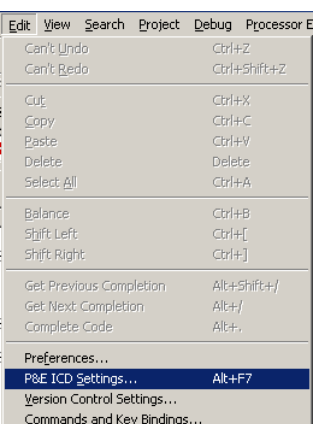

Or press the Settings button:

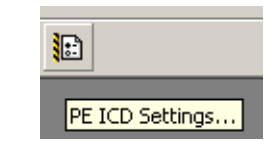

A dialog box will appear, allowing access to the compiler options, either by simply entering them as command line arguments:

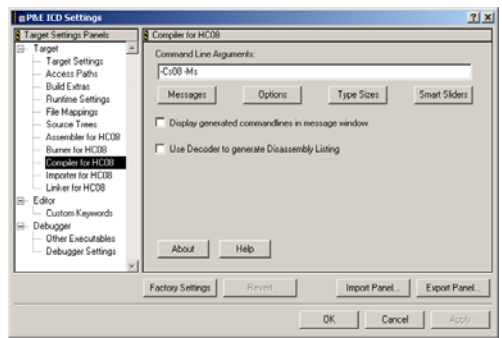

or by using one of the sub-option windows; for example, "Smart sliders":

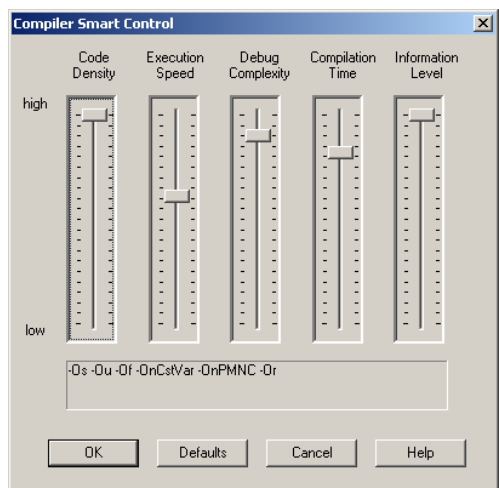

This provides a graphical front end to the selection of the compiler switches.

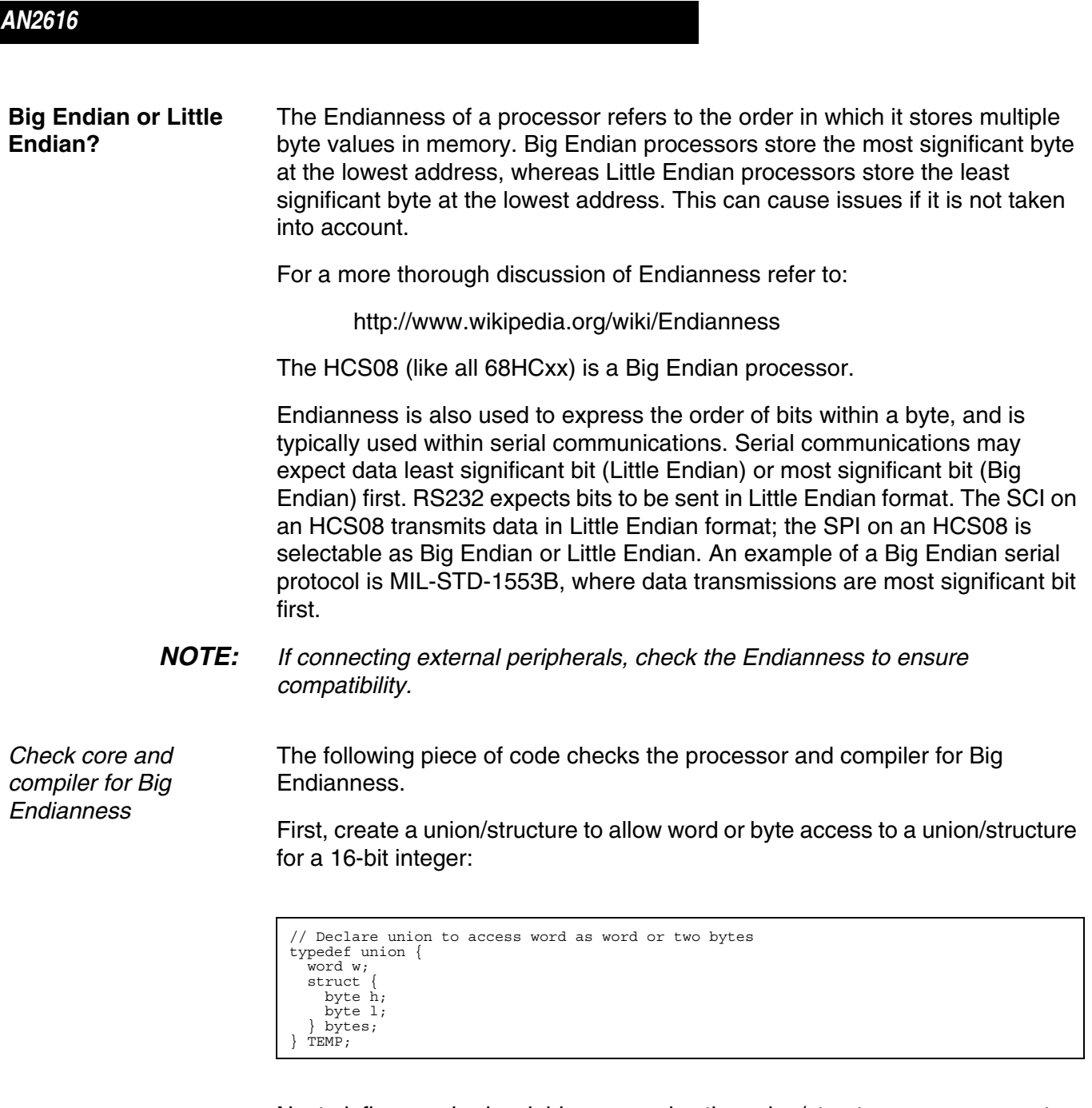

Next, define required variables, one using the union/structure, an error counter, and a byte pointer:

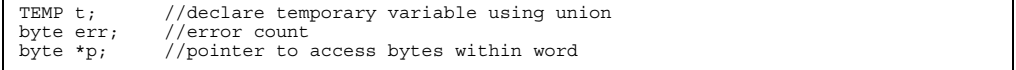

Clear the error count, and set the word so that the upper and lower bytes are unique:

```
err=0; //clear error count<br>t.w = 0x55aa; //set word so high
                     t/set word so high byte and low byte are different
```
Check using pointers to access the individual bytes of the word in the correct order:

```
 p=(byte *)&t.w; //set pointer to address of word
 if(t.bytes.h!=*p)err|=1; //should be pointing to the high byte
 p++; //increment pointer to next byte
 if(t.bytes.l!=*p)err|=2; //should be pointing to the low byte
```
Check that, using union/structure, access to the individual bytes of the word is correct:

```
if(t.bytes.h!=0x55)err|=4; //check high byte accessed as structure if(t.bytes.l!=0xaa)err|=8; //check low byte accessed as structure
                                                //<sub>check</sub> low byte accessed as structure
```
The results should be 0.

#### **Is Linux/Unix support available?**

Cosmic supports Linux, Solaris and HP/UX as well as supporting Windows:

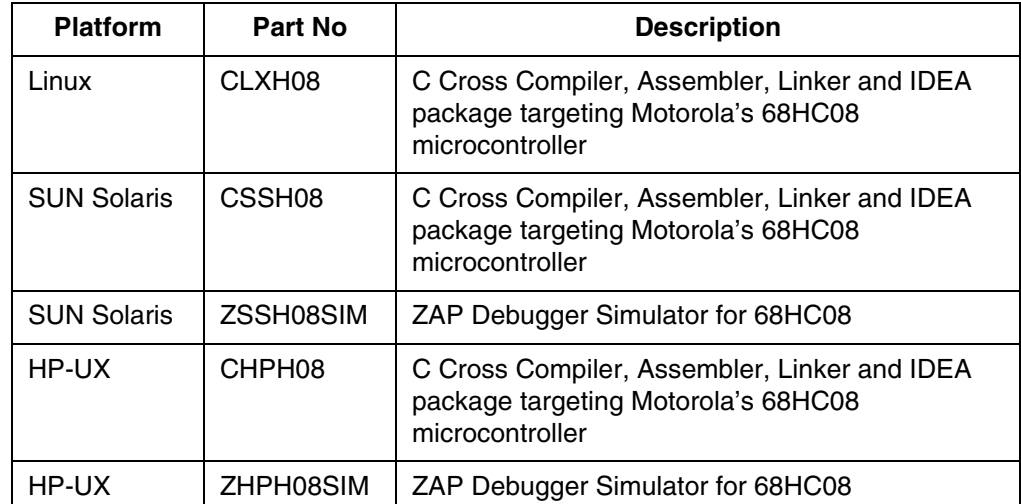

### **References**

The following publications may be of interest. They are available on Motorola's web site at:

http://www.motorola.com/

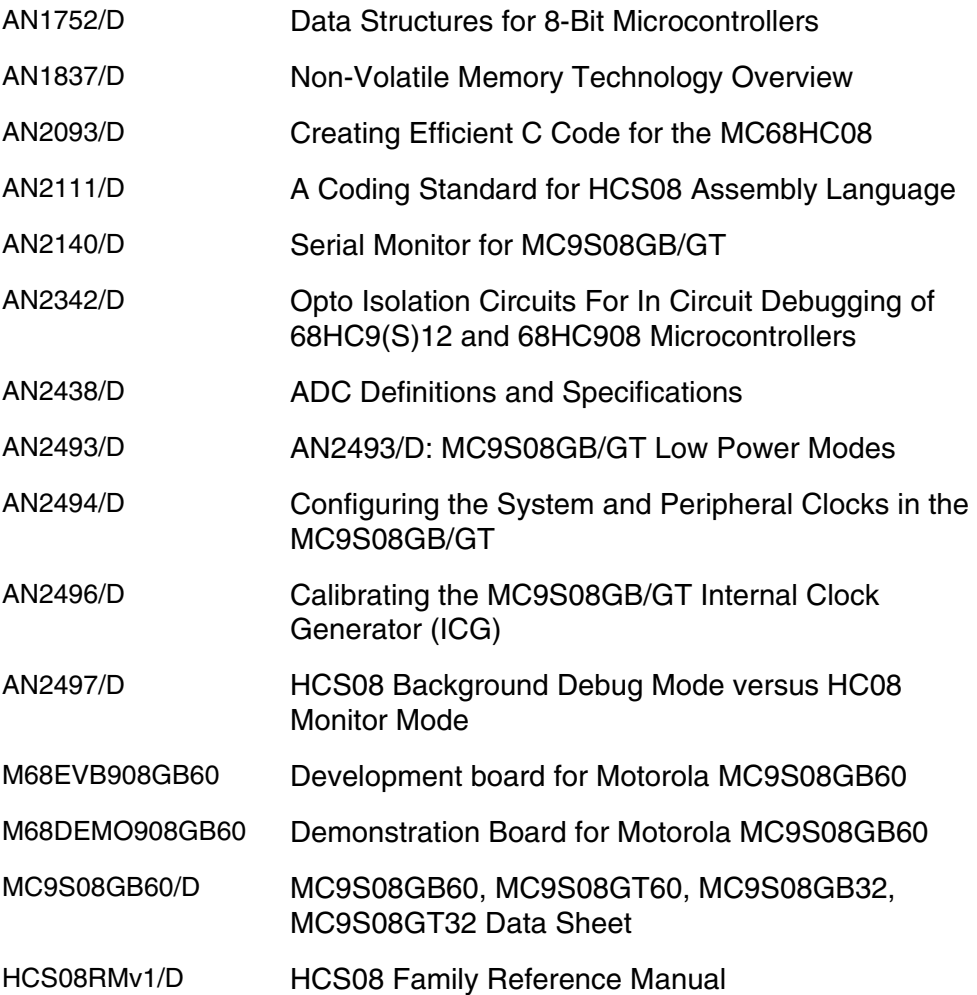

#### MOTOROLA SOFTWARE LICENSE AGREEMENT

This is a legal agreement between you (either as an individual or as an authorized representative of your employer) and Motorola, Inc. ("Motorola"). It concerns your rights to use this file and any accompanying written materials (the "Software"). In consideration for Motorola allowing you to access the Software, you are agreeing to be bound by the terms of this Agreement. If you do not agree to all of the terms of this Agreement, do not download the Software. If you change your mind later, stop using the Software and delete all copies of the Software in your possession or control. Any copies of the Software that you have already distributed, where permitted, and do not destroy will continue to be governed by this Agreement. Your prior use will also continue to be governed by this Agreement.

LICENSE GRANT. Motorola grants to you, free of charge, the non-exclusive, non-transferable right (1) to use the Software, (2) to reproduce the Software, (3) to prepare derivative works of the Software, (4) to distribute the Software and derivative works thereof in source (human-readable) form and object (machine-readable) form, and (5) to sublicense to others the right to use the distributed Software. If you violate any of the terms or restrictions of this Agreement, Motorola may immediately terminate this Agreement, and require that you stop using and delete all copies of the Software in your possession or control.

COPYRIGHT. The Software is licensed to you, not sold. Motorola owns the Software, and United States copyright laws and international treaty provisions protect the Software. Therefore, you must treat the Software like any other copyrighted material (for example, a book or musical recording). You may not use or copy the Software for any other purpose than what is described in this Agreement. Except as expressly provided herein, Motorola does not grant to you any express or implied rights under any Motorola or third party patents, copyrights, trademarks, or trade secrets. Additionally, you must reproduce and apply any copyright or other proprietary rights notices included on or embedded in the Software to any copies or derivative works made thereof, in whole or in part, if any.

SUPPORT. Motorola is NOT obligated to provide any support, upgrades or new releases of the Software. If you wish, you may contact Motorola and report problems and provide suggestions regarding the Software. Motorola has no obligation whatsoever to respond in any way to such a problem report or suggestion. Motorola may make changes to the Software at any time, without any obligation to notify or provide updated versions of the Software to you.

NO WARRANTY. TO THE MAXIMUM EXTENT PERMITTED BY LAW, MOTOROLA EXPRESSLY DISCLAIMS ANY WARRANTY FOR THE SOFTWARE. THE SOFTWARE IS PROVIDED "AS IS", WITHOUT WARRANTY OF ANY KIND, EITHER EXPRESS OR IMPLIED, INCLUDING, WITHOUT LIMITATION, THE IMPLIED WARRANTIES OF

MERCHANTABILITY, FITNESS FOR A PARTICULAR PURPOSE, OR NON-INFRINGEMENT. YOU ASSUME THE ENTIRE RISK ARISING OUT OF THE USE OR PERFORMANCE OF THE SOFTWARE, OR ANY SYSTEMS YOU DESIGN USING THE SOFTWARE (IF ANY). NOTHING IN THIS AGREEMENT MAY BE CONSTRUED AS A WARRANTY OR REPRESENTATION BY MOTOROLA THAT THE SOFTWARE OR ANY DERIVATIVE WORK DEVELOPED WITH OR INCORPORATING THE SOFTWARE WILL BE FREE FROM INFRINGEMENT OF THE INTELLECTUAL PROPERTY RIGHTS OF THIRD PARTIES.

INDEMNITY. You agree to fully defend and indemnify Motorola from any and all claims, liabilities, and costs (including reasonable attorney's fees) related to (1) your use (including your sublicensee's use, if permitted) of the Software or (2) your violation of the terms and conditions of this Agreement.

LIMITATION OF LIABILITY. IN NO EVENT WILL MOTOROLA BE LIABLE, WHETHER IN CONTRACT, TORT, OR OTHERWISE, FOR ANY INCIDENTAL, SPECIAL, INDIRECT, CONSEQUENTIAL OR PUNITIVE DAMAGES, INCLUDING, BUT NOT LIMITED TO, DAMAGES FOR ANY LOSS OF USE, LOSS OF TIME, INCONVENIENCE, COMMERCIAL LOSS, OR LOST PROFITS, SAVINGS, OR REVENUES TO THE FULL EXTENT SUCH MAY BE DISCLAIMED BY LAW.

COMPLIANCE WITH LAWS; EXPORT RESTRICTIONS. You must use the Software in accordance with all applicable U.S. laws, regulations and statutes. You agree that neither you nor your licensees (if any) intend to or will, directly or indirectly, export or transmit the Software to any country in violation of U.S. export restrictions.

GOVERNMENT USE. Use of the Software and any corresponding documentation, if any, is provided with RESTRICTED RIGHTS. Use, duplication or disclosure by the Government is subject to restrictions as set forth in subparagraph (c)(1)(ii) of The Rights in Technical Data and Computer Software clause at DFARS 252.227-7013 or subparagraphs (c)(l) and (2) of the Commercial Computer Software--Restricted Rights at 48 CFR 52.227-19, as applicable. Manufacturer is Motorola, Inc., 6501 William Cannon Drive West, Austin, TX, 78735.

HIGH RISK ACTIVITIES. You acknowledge that the Software is not fault tolerant and is not designed, manufactured or intended by Motorola for incorporation into products intended for use or resale in on-line control equipment in hazardous, dangerous to life or potentially life-threatening environments requiring fail-safe performance, such as in the operation of nuclear facilities, aircraft navigation or communication systems, air traffic control, direct life support machines or weapons systems, in which the failure of products could lead directly to death, personal injury or severe physical or environmental damage ("High Risk Activities"). You specifically represent and

warrant that you will not use the Software or any derivative work of the Software for High Risk Activities.

CHOICE OF LAW; VENUE; LIMITATIONS. You agree that the statutes and laws of the United States and the State of Texas, USA, without regard to conflicts of laws principles, will apply to all matters relating to this Agreement or the Software, and you agree that any litigation will be subject to the exclusive jurisdiction of the state or federal courts in Texas, USA. You agree that regardless of any statute or law to the contrary, any claim or cause of action arising out of or related to this Agreement or the Software must be filed within one (1) year after such claim or cause of action arose or be forever barred.

PRODUCT LABELING. You are not authorized to use any Motorola trademarks, brand names, or logos.

ENTIRE AGREEMENT. This Agreement constitutes the entire agreement between you and Motorola regarding the subject matter of this Agreement, and supersedes all prior communications, negotiations, understandings, agreements or representations, either written or oral, if any. This Agreement may only be amended in written form, executed by you and Motorola.

SEVERABILITY. If any provision of this Agreement is held for any reason to be invalid or unenforceable, then the remaining provisions of this Agreement will be unimpaired and, unless a modification or replacement of the invalid or unenforceable provision is further held to deprive you or Motorola of a material benefit, in which case the Agreement will immediately terminate, the invalid or unenforceable provision will be replaced with a provision that is valid and enforceable and that comes closest to the intention underlying the invalid or unenforceable provision.

NO WAIVER. The waiver by Motorola of any breach of any provision of this Agreement will not operate or be construed as a waiver of any other or a subsequent breach of the same or a different provision.

### **Trademarks**

- Motorola and the Motorola logo are registered trademarks of Motorola, Inc.
- Microsoft, Windows, and Windows NT are registered trademarks of Microsoft Corporation in the U.S. and other countries.
- UNIX is a registered trademark of Open Group in the US and other countries.
- P&E is a trademark of P&E Microcomputer Systems, Inc.
- CodeWarrior $^{\circledR}$  is a registered trademark of MetroWerks, a wholly owned subsidiary of Motorola, Inc.

#### *HOW TO REACH US:*

#### *USA/EUROPE/LOCATIONS NOT LISTED:*

Motorola Literature Distribution P.O. Box 5405, Denver, Colorado 80217 1-800-521-6274 or 480-768-2130

#### *JAPAN:*

Motorola Japan Ltd. SPS, Technical Information Center 3-20-1, Minami-Azabu Minato-ku Tokyo 106-8573, Japan 81-3-3440-3569

#### *ASIA/PACIFIC:*

Motorola Semiconductors H.K. Ltd. Silicon Harbour Centre 2 Dai King Street Tai Po Industrial Estate Tai Po, N.T. Hong Kong 852-26668334

#### *HOME PAGE:*

http://motorola.com/semiconductors

Information in this document is provided solely to enable system and software implementers to use Motorola products. There are no express or implied copyright licenses granted hereunder to design or fabricate any integrated circuits or integrated circuits based on the information in this document.

Motorola reserves the right to make changes without further notice to any products herein. Motorola makes no warranty, representation or guarantee regarding the suitability of its products for any particular purpose, nor does Motorola assume any liability arising out of the application or use of any product or circuit, and specifically disclaims any and all liability, including without limitation consequential or incidental damages. "Typical" parameters which may be provided in Motorola data sheets and/or specifications can and do vary in different applications and actual performance may vary over time. All operating parameters, including "Typicals" must be validated for each customer application by customer's technical experts. Motorola does not convey any license under its patent rights nor the rights of others. Motorola products are not designed, intended, or authorized for use as components in systems intended for surgical implant into the body, or other applications intended to support or sustain life, or for any other application in which the failure of the Motorola product could create a situation where personal injury or death may occur. Should Buyer purchase or use Motorola products for any such unintended or unauthorized application, Buyer shall indemnify and hold Motorola and its officers, employees, subsidiaries, affiliates, and distributors harmless against all claims, costs, damages, and expenses, and reasonable attorney fees arising out of, directly or indirectly, any claim of personal injury or death associated with such unintended or unauthorized use, even if such claim alleges that Motorola was negligent regarding the design or manufacture of the part.

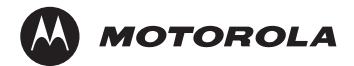

Motorola and the Stylized M Logo are registered in the U.S. Patent and Trademark Office. digital dna is a trademark of Motorola, Inc. All other product or service names are the property of their respective owners. Motorola, Inc. is an Equal Opportunity/Affirmative Action Employer.

© Motorola, Inc. 2004

 $\mathbf 0$ t o

r, I

n

.<br>ق

AN2616 For More Information On This Product, Go to: www.freescale.com